**TECHNICAL GUIDE: ARCSERVE REPLICATION/HA 18.0**

# Arcserve® High Availability 18.0 フルシステム HA シナリオ

# Linux 環境導入ガイド

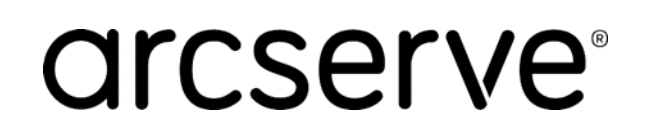

Rev1.1

# 目次

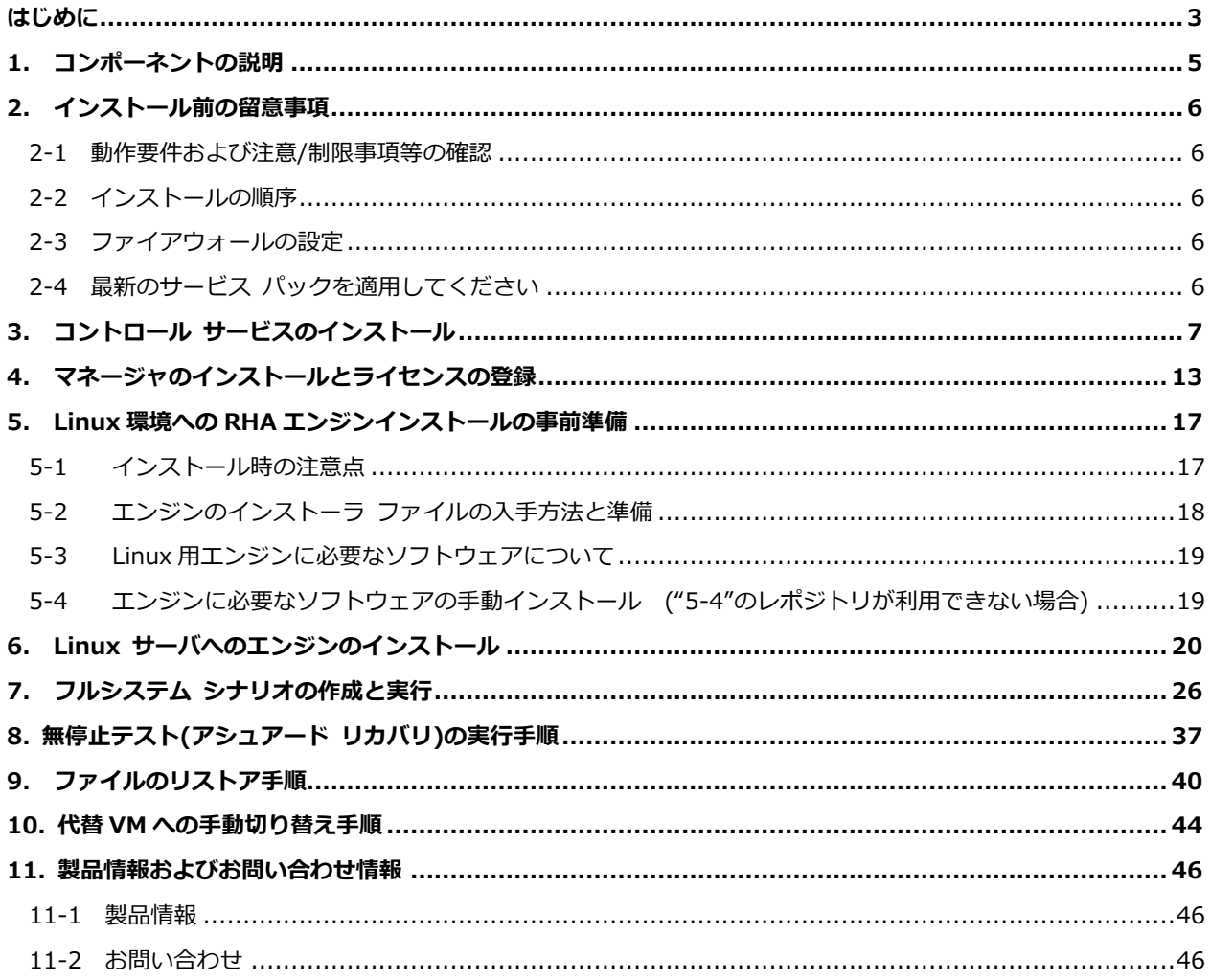

すべての製品名、サービス名、会社名およびロゴは、各社の商標、または登録商標です。

本ガイドは情報提供のみを目的としています。Arcserve は本情報の正確性または完全性に対して一切の責任を負いません。Arcserve は、該当する法律が許す範囲で、いかなる種類の保証(商品性、特定の目的に対する適合性または非侵害に関する黙示の保証を含みます (ただし、これに限定されません)) も伴わずに、このドキュメントを「現状有姿で」提供します。Arcserve は、利益損失、投資損失、 事業中断、営業権の喪失、またはデータの喪失など(ただし、これに限定されません)、このドキュメントに関連する直接損害または間接 損害については、Arcserve がその損害の可能性の通知を明示的に受けていた場合であっても一切の責任を負いません。

# <span id="page-2-0"></span>**改訂履歴**

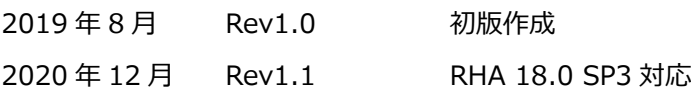

はじめに

本ガイドでは Arcserve Replication / High Availability 18.0 のフルシステム HA シナリオを VMware vSphere 環境もしくは、Microsoft Hyper-V 環境で構築する手順等について記載しています。

Arcserve Replication / High Availability 18.0 やフルシステム シナリオの概要および仕組みについて は、以下のドキュメントを参照ください。

- ・ Arcserve Replication / High Availability 18.0 新機能紹介 <http://www.arcserve.com/wp-content/uploads/2019/05/rha-180-new-feature.pdf>
- ・ Arcserve Replication / High Availability の仕組み <http://www.arcserve.com/wp-content/uploads/2019/06/rha-180-arch-tech-doc.pdf>

尚、Arcserve Replication / High Availability を利用する際の注意点や考慮点および対処方法については 以下のドキュメントをご確認ください。

・ Arcserve Replication / High Availability 13 の現場技 <http://www.arcserve.com/wp-content/uploads/2019/06/rha-180-field-tech.pdf>

# <span id="page-4-0"></span>1. コンポーネントの説明

以下は Arcserve Replication / High Availability のコンポーネントです。

※文中での「RHA」は Replication / High Availability の略称です。

- **1. Arcserve RHA コントロール サービス (インストール必須)** シナリオの作成や稼働状況の確認など、レプリケーションの管理に必要なサービスです。 マスタおよびレプリカサーバと TCP/IP で通信が可能な Windows サーバに最低 1 台インストー ルします。本書では以降「コントロール サービス」と記載します。
- **2. Arcserve RHA エンジン (インストール必須)** レプリケーションを実行するコンポーネントです。 マスタ サーバ(レプリケーション元)と、仮想アプライアンス (レプリケーション先)の双方に インストールします。本書では以降「エンジン」と記載します。
- **3. Arcserve RHA マネージャ**

コントロール サービス サーバに接続し、シナリオを操作するための管理コンソールです。 ActiveX コントロールとしてコントロール サービス サーバからダウンロードして使用します。 製品のインストーラを利用してインストール作業をする必要はありません。本書では以降「マネー ジャ」と記載します。

**4. Arcserve RHA PowerShell (インストールは任意、本書では説明を省略)** コマンドラインでレプリケーションの管理を行うためのコンポーネントです。 Arcserve RHA コントロール サービスと通信ができるコンピュータにインストールします。 (Windows PowerShell 1.0 以上がインストールされている必要があります)

# Linux フルシステム HAシナリオ構成図

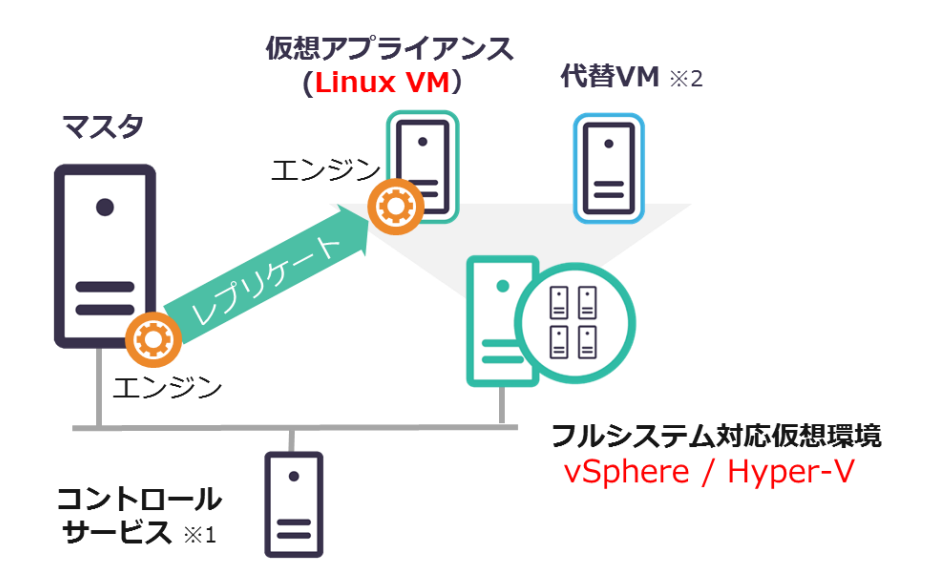

※1. コントロール サービスは **Windows サーバ**(仮想マシン、物理サーバまたは Hyper-V ホスト)に 導入します。

※2. 代替 VM はスイッチオーバー時に自動作成されます。

# <span id="page-5-0"></span>2. インストール前の留意事項

#### <span id="page-5-1"></span>2-1 動作要件および注意/制限事項等の確認

Arcserve Replication / High Availability 18.0 の動作要件および注意制限事項や、その他の制限事項が 記載された製品マニュアルについては下記 Arcserve サポートの WEB ページをご覧ください。

・ 動作要件

<https://support.arcserve.com/s/article/Arcserve-RHA-18-0-Software-Compatibility-Matrix?language=ja>

#### ・ 注意制限事項

<https://support.arcserve.com/s/article/2019042202?language=ja>

#### ・ 製品マニュアル

<https://documentation.arcserve.com/Arcserve-RHA/Available/18.0/JPN/Bookshelf.html>

#### <span id="page-5-2"></span>2-2 インストールの順序

本ガイドでは便宜上コントロール サービスのインストールをエンジンのインストールより先に説明して いますが、実際にはエンジンのインストールをコントロール サービスのインストールより先に行っても 問題ありません。また、エンジンのインストール順序も特に指定していません。

<span id="page-5-3"></span>2-3 ファイアウォールの設定

コントロール サービスをインストールするサーバで以下のポートを開いておいてください。

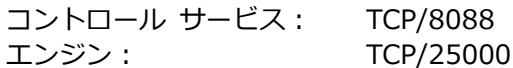

- ※ SSL 設定をしてコントロール サービスを利用する場合には、TCP/443 ポートを開ける必要があ ります。
- ※ コントロール サービスおよびエンジンが使用するポート番号は変更することができます。変更方 法は「Arcserve Replication/High Availability 18.0 管理者 ガイド」の「第 8 章: プロパテ ィの設定」および「第 21 章: Arcserve RHA トラブルシューティング」をご覧ください。
- ※ Linux 環境へのエンジンのインストールはローカルで実行します。 リモートインストールはできません。
- ※ Linux 環境へのエンジン インストール時に、自動でポート(TCP/25000)を開きます。

#### <span id="page-5-4"></span>2-4 最新のサービス パックを適用してください

Arcserve Replication / High Availability 18.0 をインストールする前にサービス パックの公開状況を 確認してください。Arcserve Replication / High Availability 18.0 のサービス パックはこちらのサイ トで確認およびダウンロードできます。

[https://support.arcserve.com/s/topic/0TO1J000000I3q8WAC/arcserve-rha-patch](https://support.arcserve.com/s/topic/0TO1J000000I3q8WAC/arcserve-rha-patch-index?language=ja)[index?language=ja](https://support.arcserve.com/s/topic/0TO1J000000I3q8WAC/arcserve-rha-patch-index?language=ja)

# <span id="page-6-0"></span>3. コントロール サービスのインストール

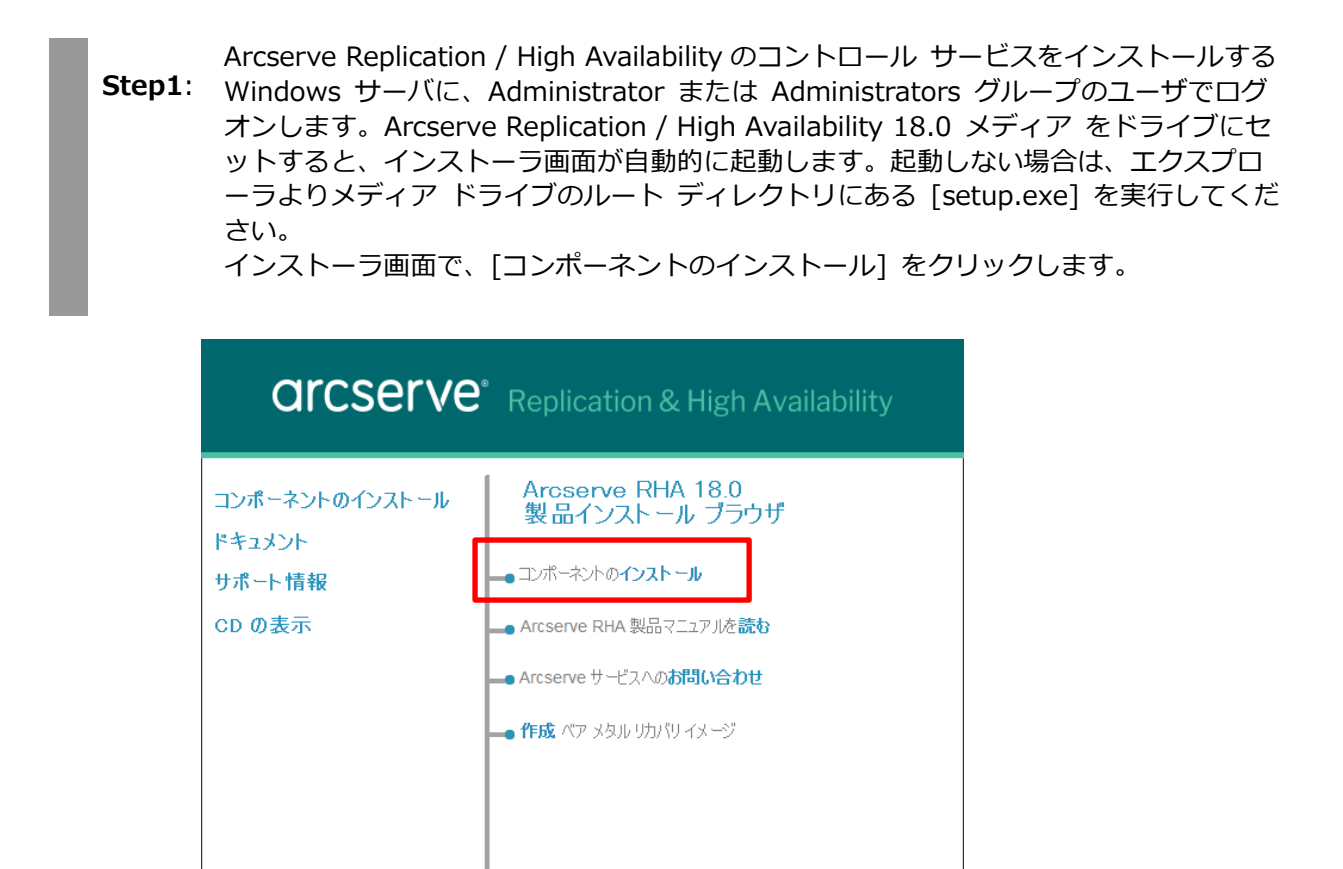

**Step2**: [Arcserve RHA コントロール サービスのインストール] をクリックします。

| 終了 |

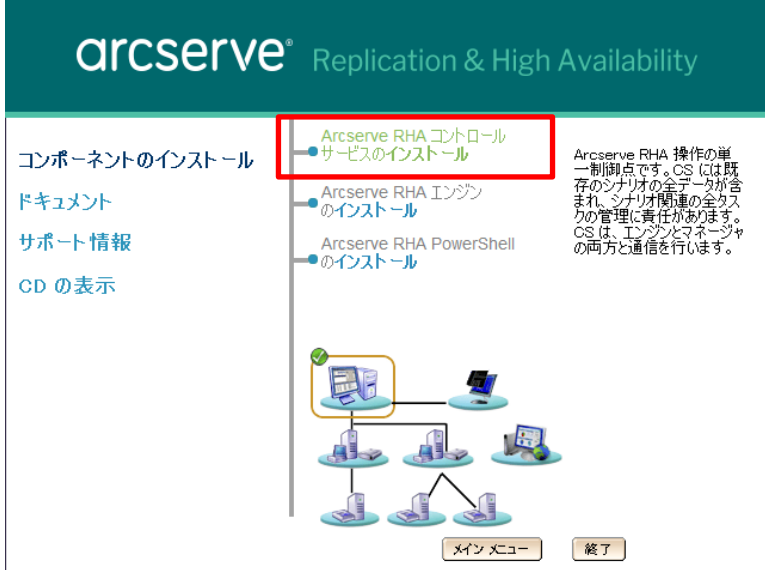

### **Step3**: [日本語] を選択し、[OK] をクリックします。

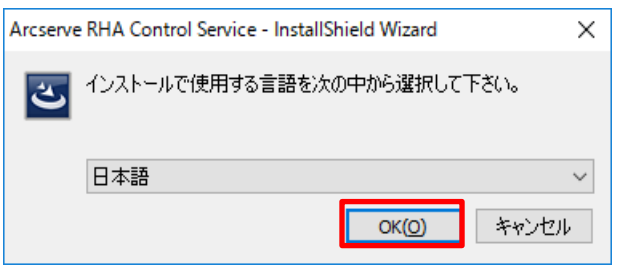

**Step4**: ウィザードが起動したら [次へ] をクリックします。

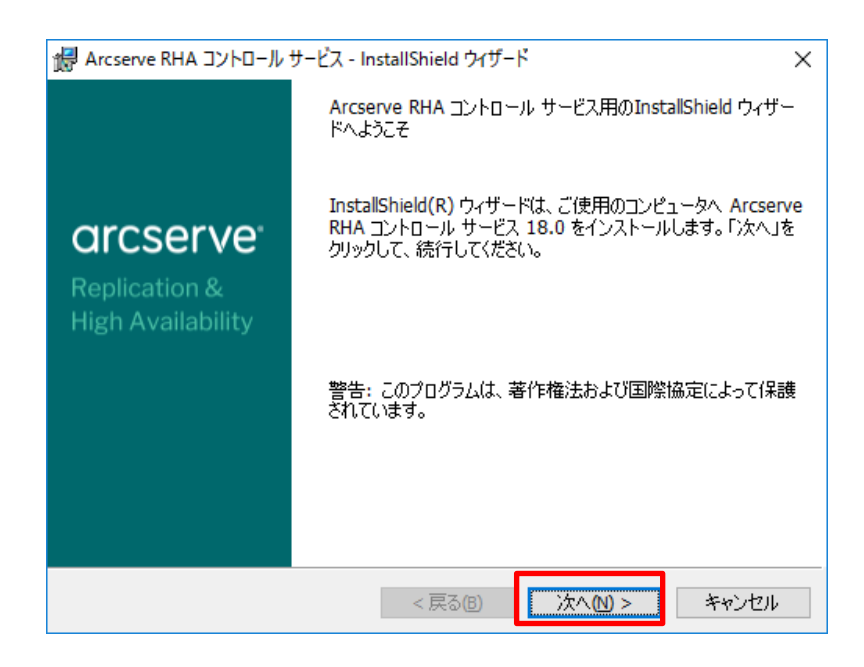

**Step5**: 使用許諾契約を最後まで読み、同意する場合は [ライセンス使用条件に同意する] を選択 し、[次へ] をクリックします

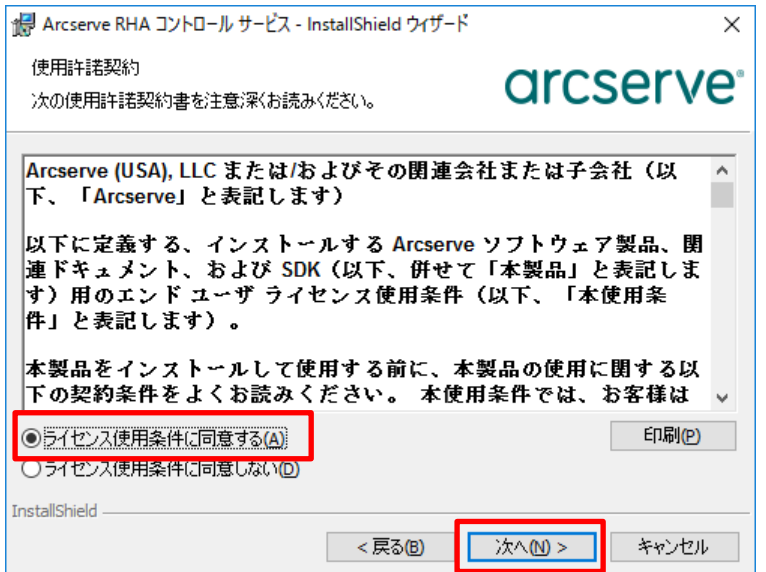

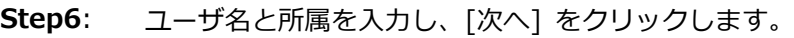

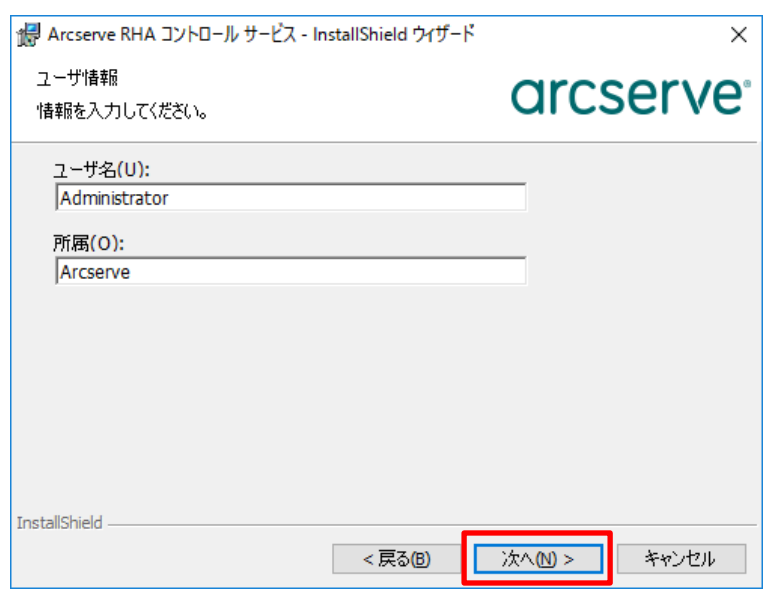

インストール先のフォルダを確認し、問題がなければ [次へ] をクリックします。

**Step7**: ※ 32 ビット環境にインストールした場合にはデフォルト インストールパスは以下に なります。 C:¥Program Files (x86)¥Arcserve RHA¥Manager¥

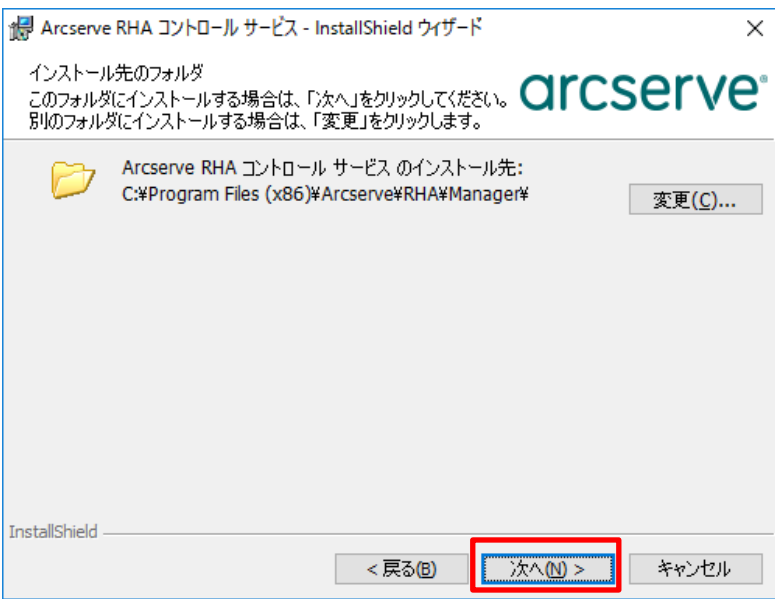

#### **Step8**: をクリックします。 [SSL 設定を使用] チェック ボックスにチェックが入っていないことを確認し、[次へ]

※ SSL 設定の詳細については「Arcserve Replication/High Availability 18.0 インス トール ガイド」の「第 3 章: Arcserve RHA のインストール、アップグレード、ア ンインストール」の「Arcserve RHA コントロール サービスのインストール」およ び「第 5 章: SSL 自己署名証明書のインストール」をご覧ください。

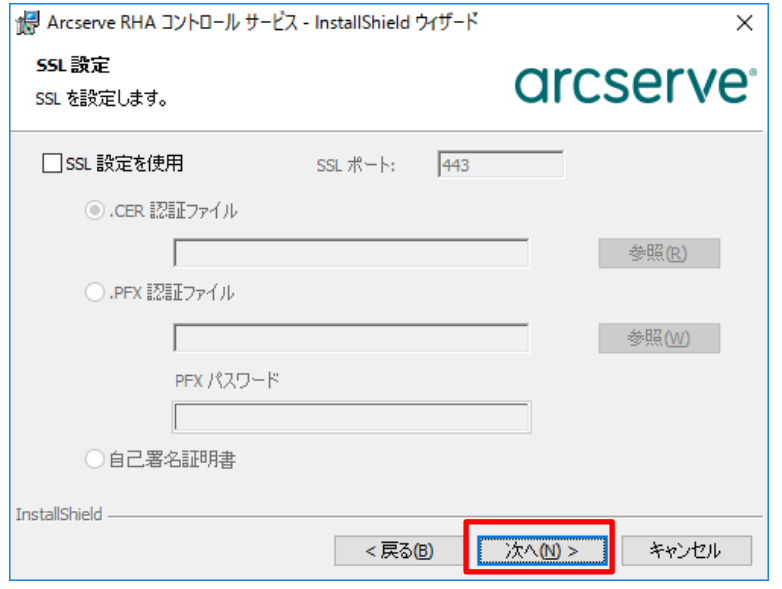

**Step9**: ービス アカウントは、デフォルトの [ローカル システム アカウント] から変更する必要 コントロール サービスのサービス アカウントを指定します。コントロール サービスのサ はありません。 [ローカル システム アカウント] のまま [次へ] をクリックしてくださ い。

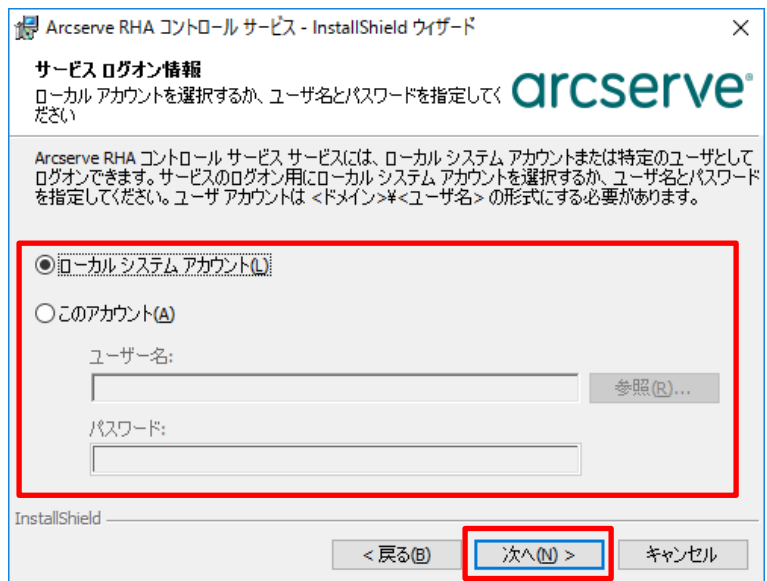

**Step10**: えることを許可します。] チェック ボックスのチェックが外れている事を確認し、 [次 [アクティブ コントロール サービスがスタンバイ コントロール サービスと役割を切り替 へ] をクリックします。

> ※ コントロール サービスの切り替えの詳細については、「Arcserve Replication/High Availability 18.0 インストール ガイド」の「第 3 章: Arcserve RHA のインストー ル、アップグレード、アンインストール」より「Arcserve RHA コントロール サービ スのインストール」、および「Arcserve Replication/High Availability 18.0 管理者ガ イド」の「第 11 章: コントロール サービスの保護」をご覧ください。

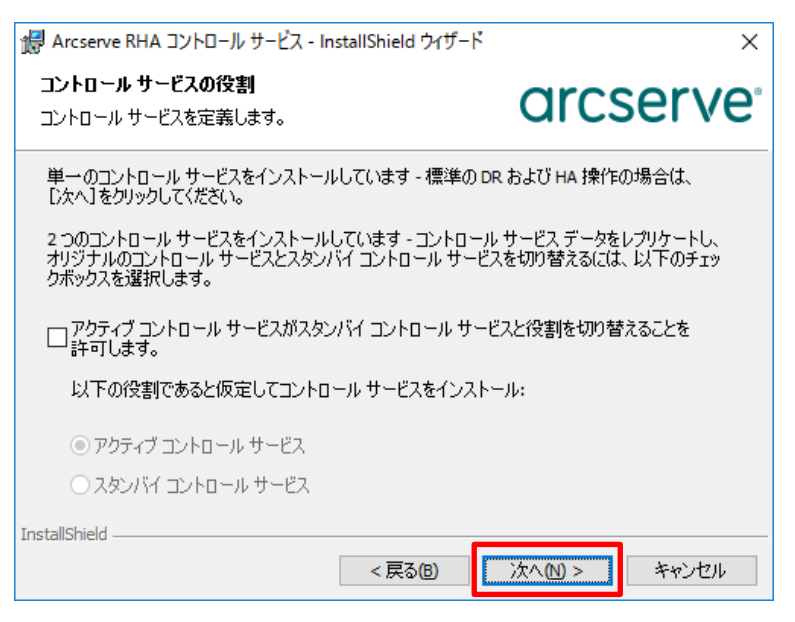

# **Step11**: [インストール] をクリックします。

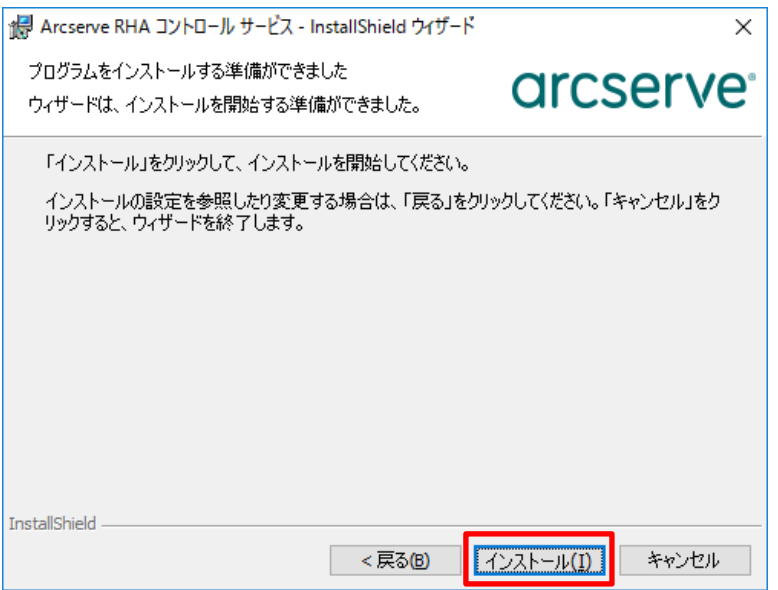

インストールが終了するまでお待ちください。

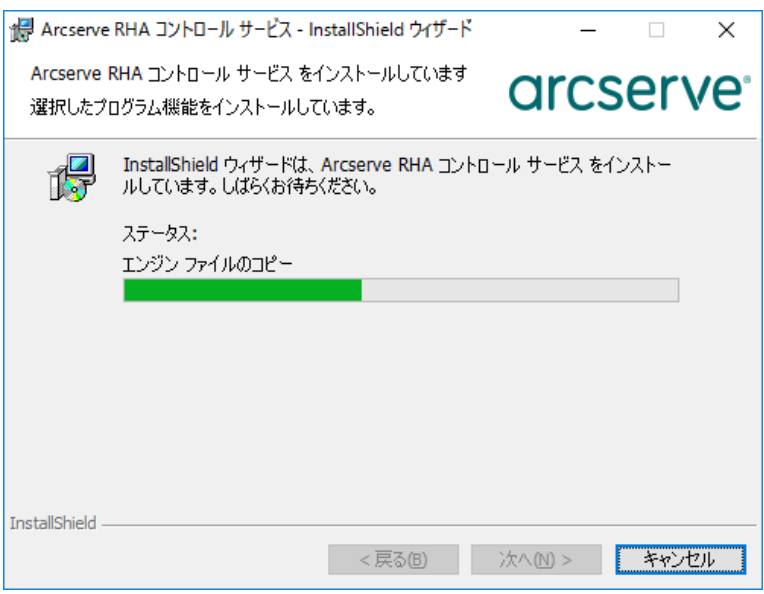

# **Step12**: [完了] をクリックして InstallShield ウィザードを閉じます。

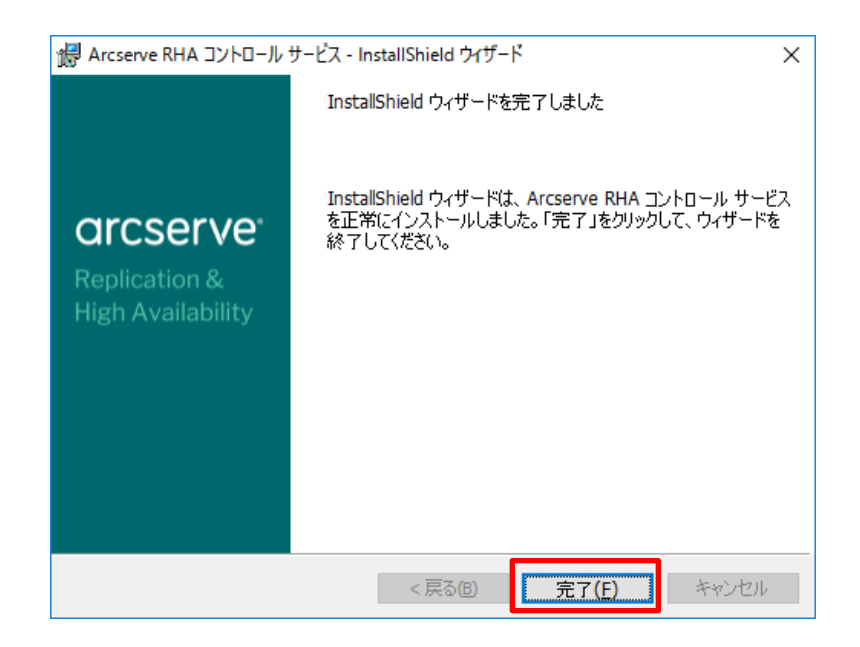

以上で、コントロール サービスのインストールは完了です。

<span id="page-12-0"></span>4. マネージャのインストールとライセンスの登録

**Step1**: Windows スタート メニューから [Arcserve RHA 概要ページ] を開きます。

- ※ 下の図は Windows Server 2016 の画面です。
- ※ コントロール サービスをインストールしていないコンピュータから概要ページにア クセスするには、ブラウザで以下の URL を入力してください。 http://[コントロールサービスのコンピュータ名]:8088/start\_page.aspx

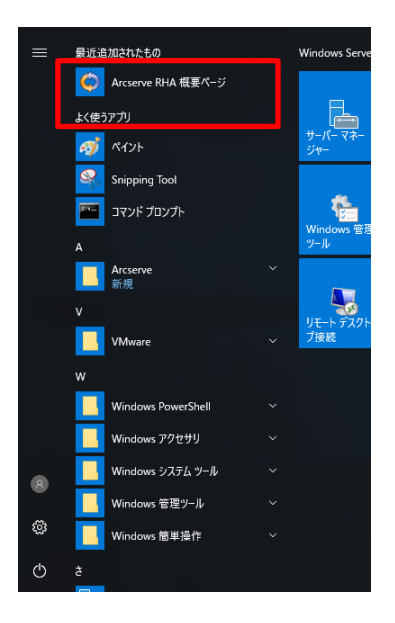

**Step2**: 入力し、[ログイン] をクリックします。 コントロール サービスのインストール時に登録したサービス アカウントの認証情報を

※ ブラウザのセキュリティ設定によってはこのサイト(http://[コントロールサービス のコンピュータ名])を信頼済みサイトに追加する必要があります。

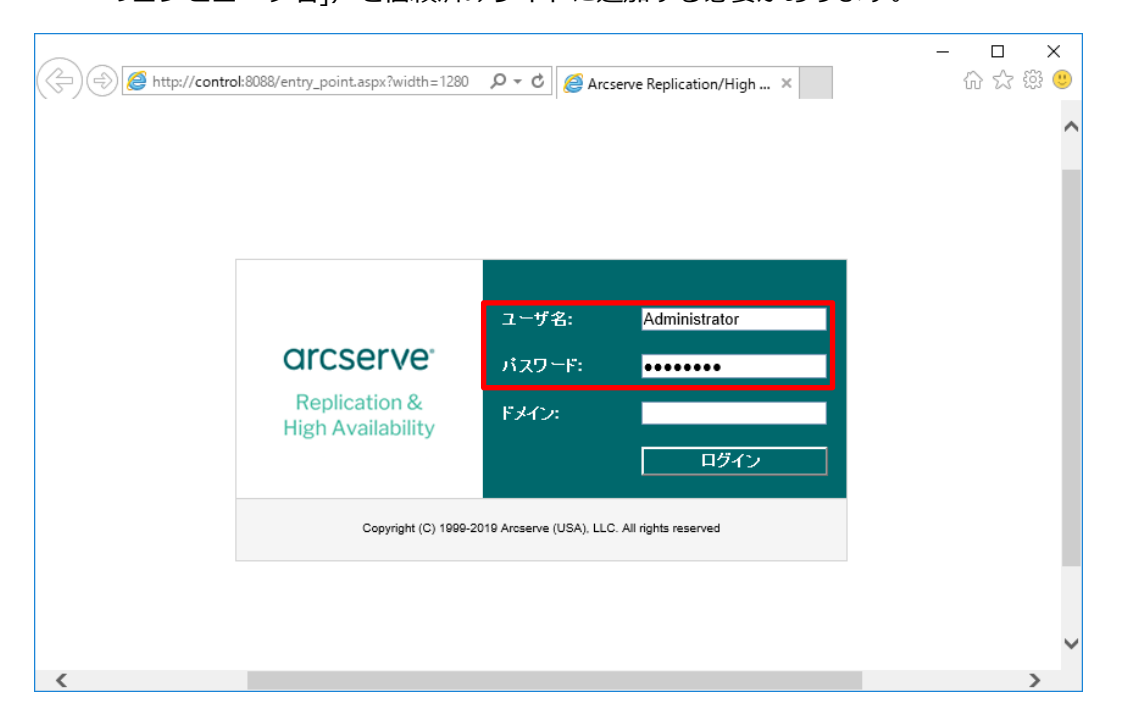

**Step3**: [シナリオ管理] をクリックします

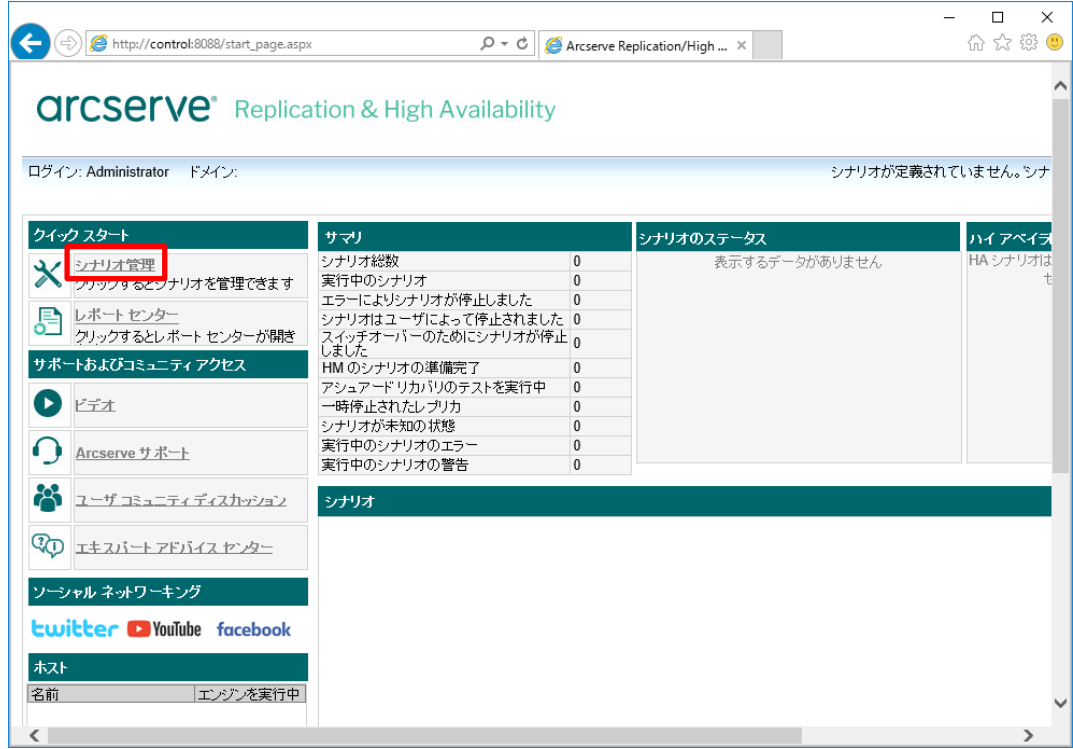

**Step4**: [実行] をクリックし、Arcserve RHA マネージャをダウンロードします。

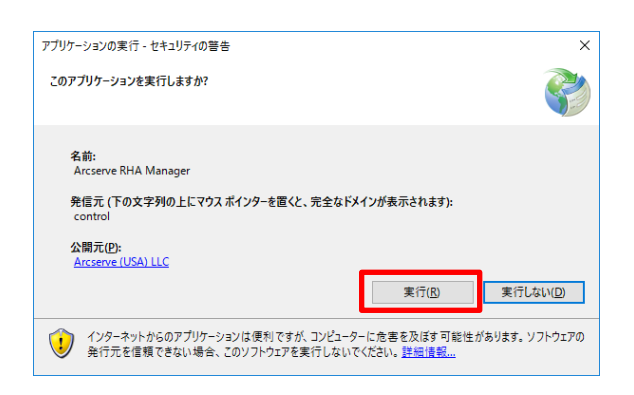

#### ダウンロードしています。

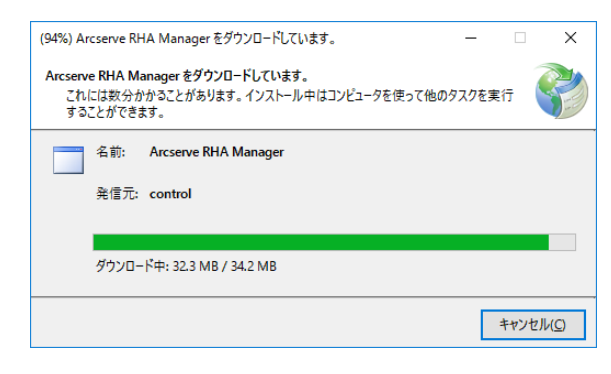

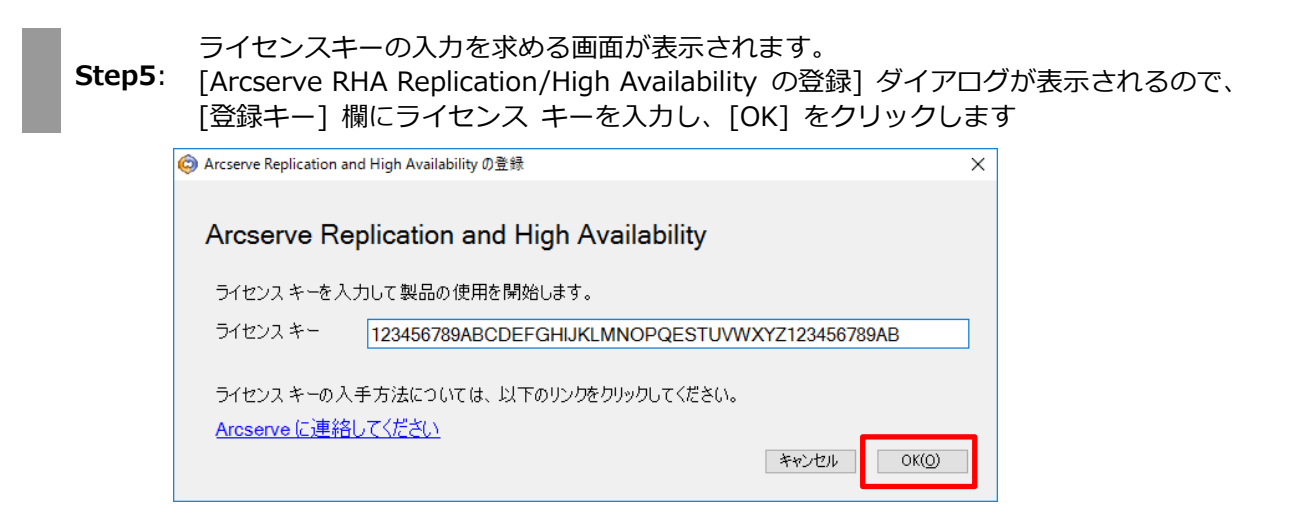

**Step6**: Arcserve RHA マネージャが開きます。メニューの [ヘルプ] - [登録] をクリックしま す。

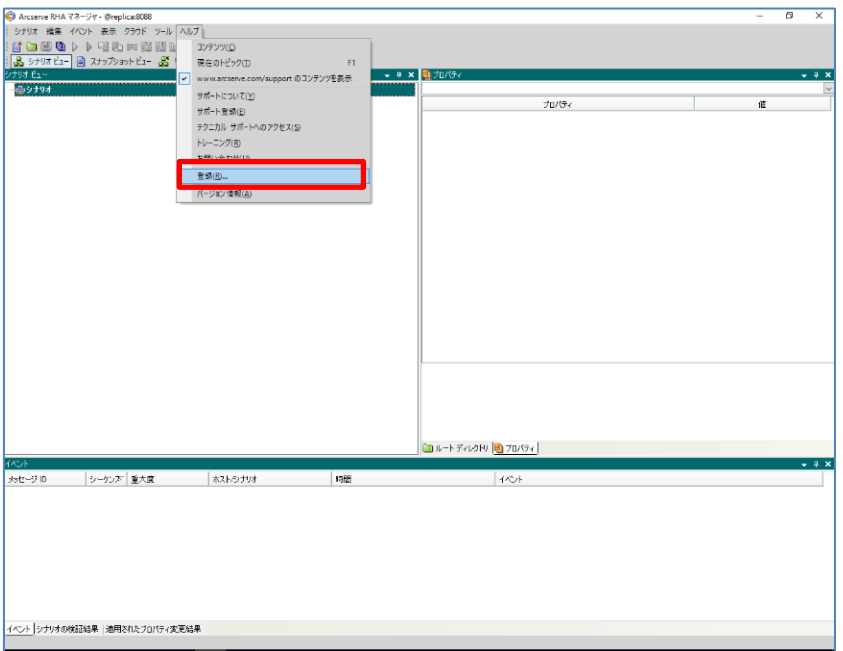

**Step7**: [Arcserve RHA Replication/High Availability の登録] ダイアログが表示されるので、 [現在のキー] 欄にライセンスキーを入力し、[適用]をクリックします。

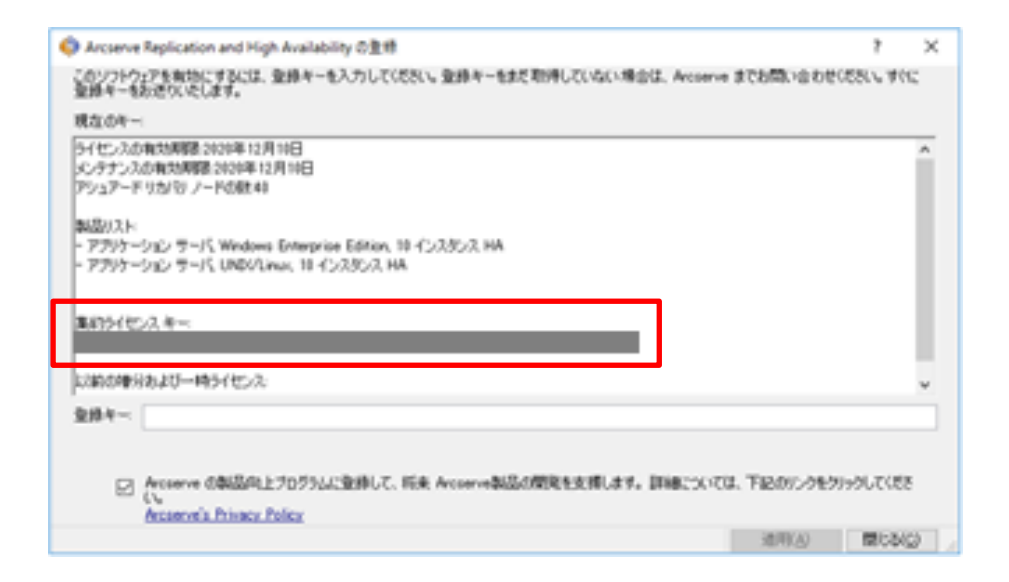

※集約ライセンスキーに表示される値は、入力したライセンスキーとは異なります。

以上で、マネージャのインストールとライセンスの登録は完了です。

#### <span id="page-16-0"></span>5. Linux 環境への RHA エンジンインストールの事前準備

<span id="page-16-1"></span>5-1 インストール時の注意点

ログイン ユーザ

インストール前の準備やインストールは、"root"ユーザとしてログインし実行します。

ロケール設定

RHA Linux 用エンジンが日本語環境としてサポートするロケールは Unicode BMP (UTF-8) です。インストール中の文字を日本語表示するには事前にシステム ロケールを UTF-8 に設 定しインストーラを実行します。システム ロケールが UTF-8 に設定されていない環境で も、日本語文字セットがインストール済であれば日本語環境としてインストールできます。 この場合は SSH 対応の端末 (TeraTerm など)からリモートログオンした環境のロケールを UTF-8 に設定します。

ネットワーク設定

エンジンのインストール前にネットワークの設定(IP アドレス、名前解決)ができていること を確認してください。

<span id="page-17-0"></span>5-2 エンジンのインストーラ ファイルの入手方法と準備

Linux 用エンジンのインストーラ ファイルが含まれる tar ファイル("**arcserverha.tar**")を、メデ ィアキット("Arcserve Replication and High Availability 18.0"メディア)または Arcserve RHA 18.0 インストールイメージ(ISO ファイル)からインストール先 Linux マシンにコピーします。

- ※ メディアキットの場合、インストール用の一時領域として使用されるコピー先フォルダは、 300MB 以上の空き容量がある領域を使用してください。
- ※ インストールイメージ(ISO ファイル)をダウンロードする場合、ダウンロードおよびインスト ール用の一時領域として使用されるフォルダはインストール イメージ分と合わせ 1.5GB 以上 の空き容量がある領域を使用してください。

次に、コピーされた tar ファイル("**arcserverha.tar**")内からインストール先の OS に対応したイ ンストーラ ファイルを任意のローカルフォルダに解凍します。

参考: Red Hat Enterprise Linux/CentOS 8.x 用インストーラ ファイルの例 インストーラ ファイル名:"**arcserverha-18.3-0.7033.rhel8.tgz**"

解凍先のフォルダ("**arcserverha**")内にセットアップ ファイル("**install.sh**")があることを確認し てください。

<span id="page-18-0"></span>5-3 Linux 用エンジンに必要なソフトウェアについて

インストール対象の Linux マシンがインターネットに接続されているか、ローカル環境で yum(dnf)コマンドのレポジトリが利用できる場合は、エンジンのインストール中に必要なソフト ウェアも一緒にインストールされます。

yum(dnf)コマンドのレポジトリが利用できない環境では、あらかじめ Linux 用エンジンに必要な ソフトウェアを手動でインストールしてください。(手順は次項"5-4"を参照)

- ※ ソフトウェアをインストールするには、RHEL7.x / CentOS7.x と同じ yum コマンドとオプション を使用できます。
- <span id="page-18-1"></span>5-4 エンジンに必要なソフトウェアの手動インストール ("5-3"のレポジトリが利用できない場合)

インストーラ ファイルの解凍先フォルダ("**arcserverha**")で以下のコマンドを実行し、エンジン に必要なソフトウェアのリストを表示します。

<エンジンに必要なパッケージの確認コマンド>

#### 実行するコマンド:rpm -qpR **<rha-rpm-file>**

実行例: "rpm -qpR arcserverha-18.3-0.7033.rhel8.x86\_64.rpm"

必要なパッケージが対象の Linux マシンにインストール済みかは yum コマンドなどを使用して 確認します。

<対象 Linux マシンのインストール状況を確認するコマンド> 実行するコマンド: yum list installed | grep **<パッケージ名>** 実行例: "yum list installed | grep rpmlib"

足りないソフトウェアを OS メディアなどから個別にインストールしてください。

<OS メディアからソフトウェアをインストールするコマンド> 実行するコマンド: yum --disablerepo=\\* --enablerepo=c7-media install **<パッケージ名>** 実行例: "yum --disablerepo=\\* --enablerepo=c7-media install rpmlib"

※ 上記は CentOS のインストールメディアを/media/cdrom にマウントした場合の実行例です。 他のフォルダにマウントする場合は、/etc/yum.repo.d/CentOS-Stream-Media.repo の baseurl=パラメータにメディアのマウントパスを追加してから実行します

<span id="page-19-0"></span>6. Linux サーバへのエンジンのインストール

**Step1**: に、root ユーザでログオンし、インストーラ ファイルの解凍先[arcserverha] フォル Arcserve Replication / High Availability のエンジンをインストールする Linux マシン

ダにある [install.sh] を実行します。

#### **注意: エンジンのインストールはすべてのマスタおよび仮想アプライアンスで それぞれ行います。**

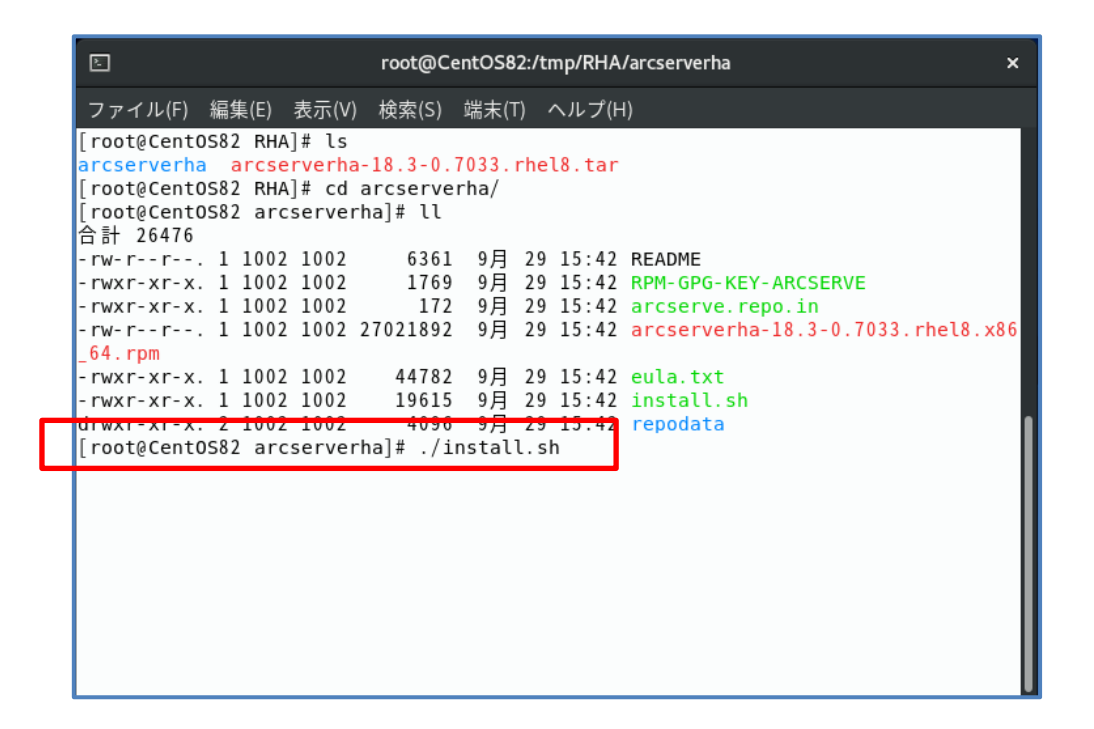

**Step2**: を承諾する場合は"YES"を入力するか、そのまま[Enter]キーを押し、インストール処理 ライセンス許諾メッセージが表示されるので"スペースキー"を押して読み進め、使用条件 を続行します。

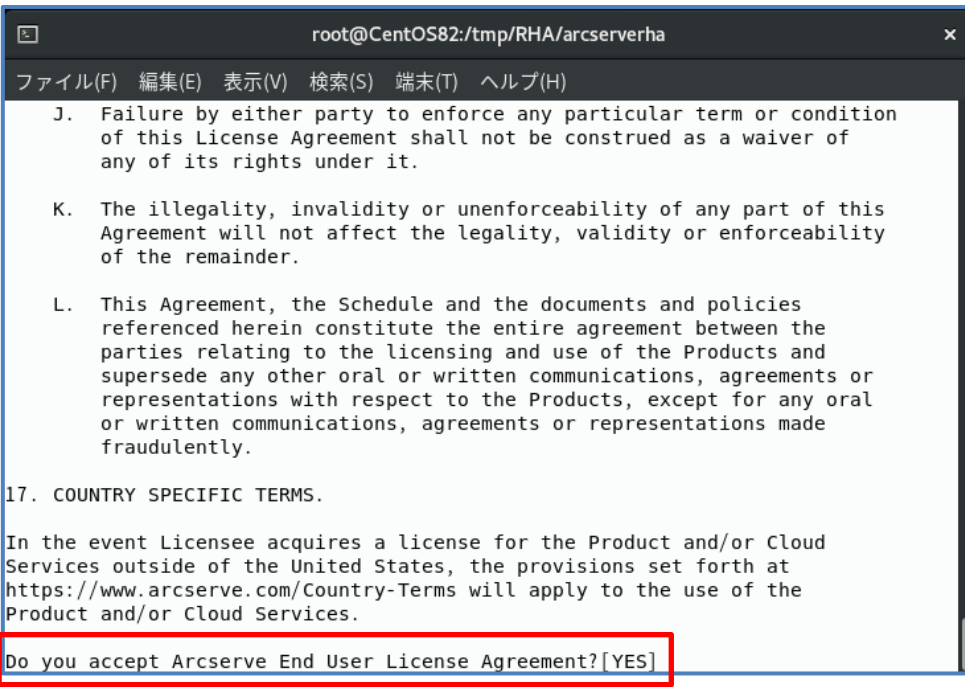

**Step3**: 入力するか、そのまま[Enter]キーを押します。 インストールするエンジンのバージョンを確認するメッセージが表示されるので"YES"を CentOS8.x の場合は、[Enter]キーを押したらインストールが開始されます。

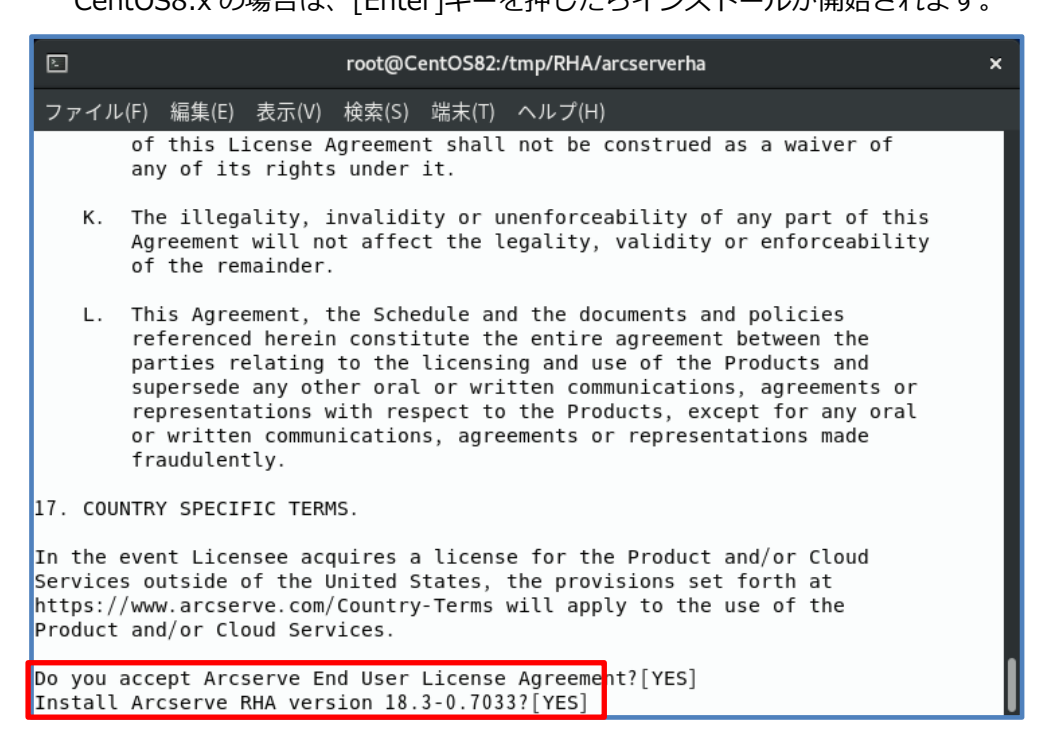

- ※ **RHEL7.x / CentOS7.x にインストールする場合は、仮想アプライアンス用パッケージの インストールを確認するメッセージが表示されます。**
	- ➢ **マスタ**の場合は"**NO**"を入力するか、そのまま[Enter]キーを押してください。
	- ➢ **仮想アプライアンス**の場合は"**YES**"を入力し、[Enter]キーを押してください。

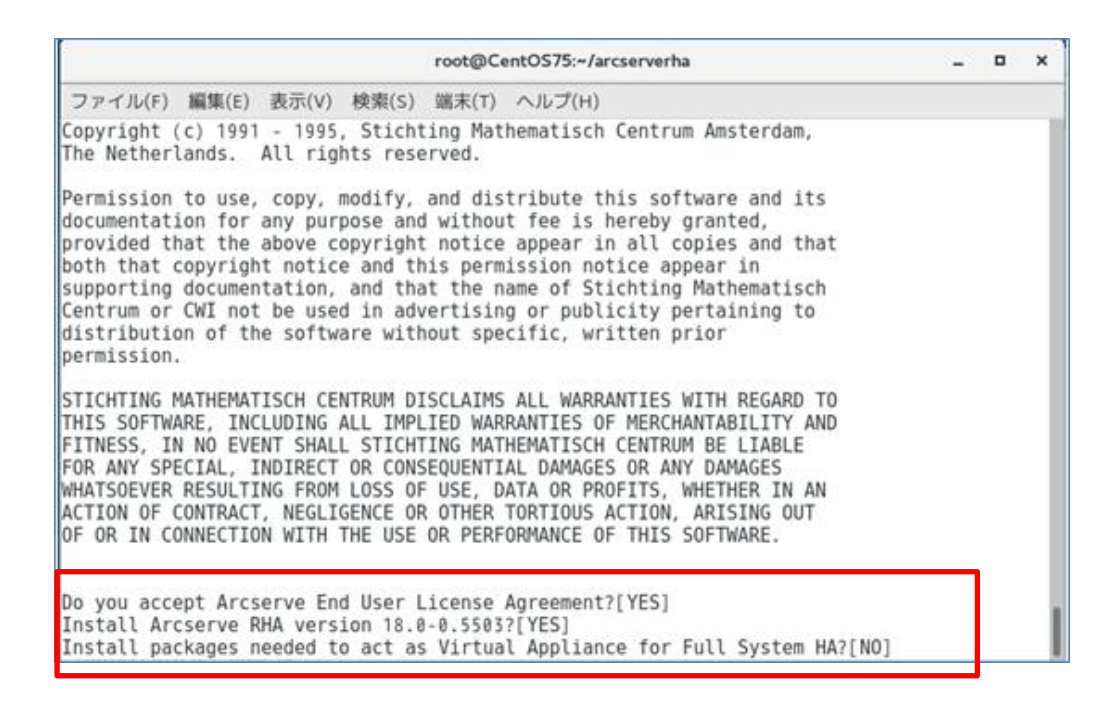

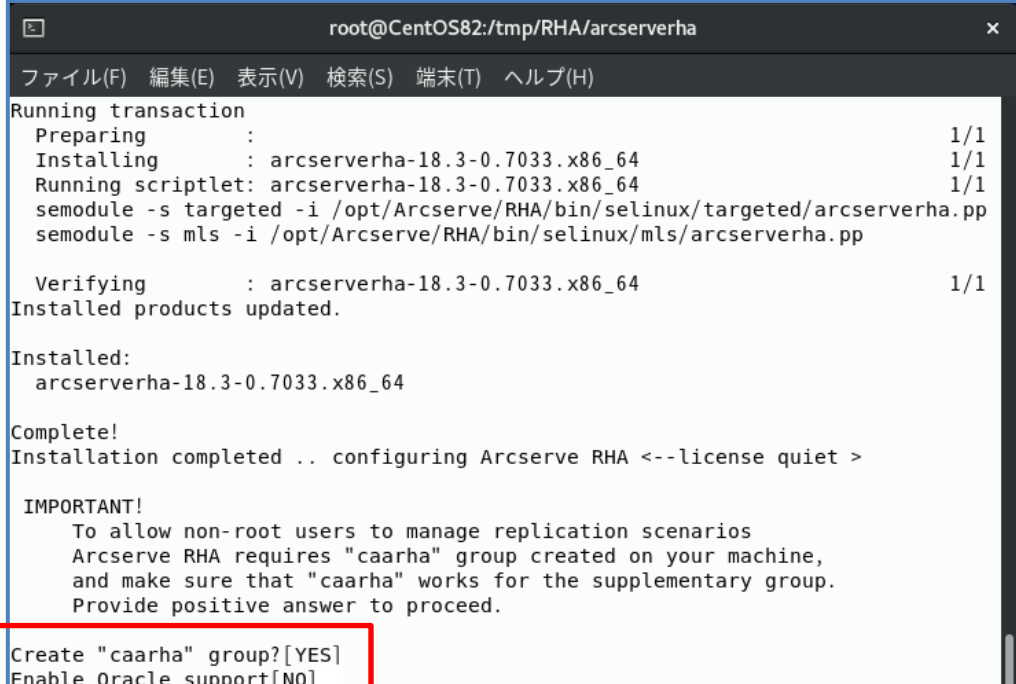

**Step5**: 言語の選択画面で、使用する言語の番号(日本語は"7")を入力して、[Enter]キーを押 します。

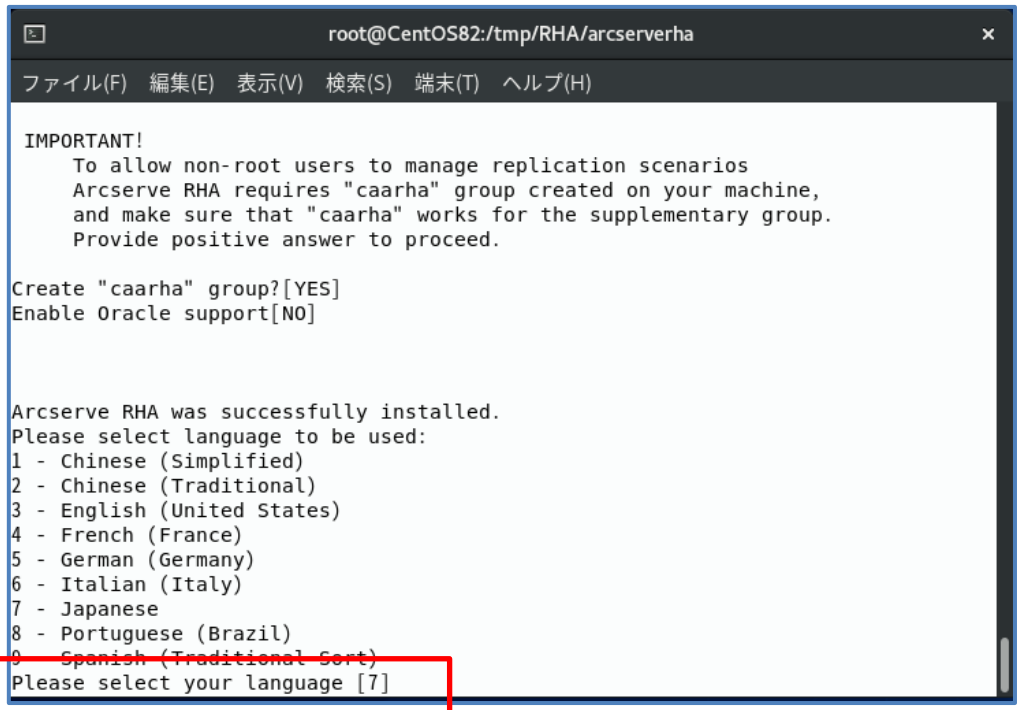

**Step7**: エンジンが使用するポート番号"25000"を自動で開放する場合は、そのまま[Enter]キー を押します。

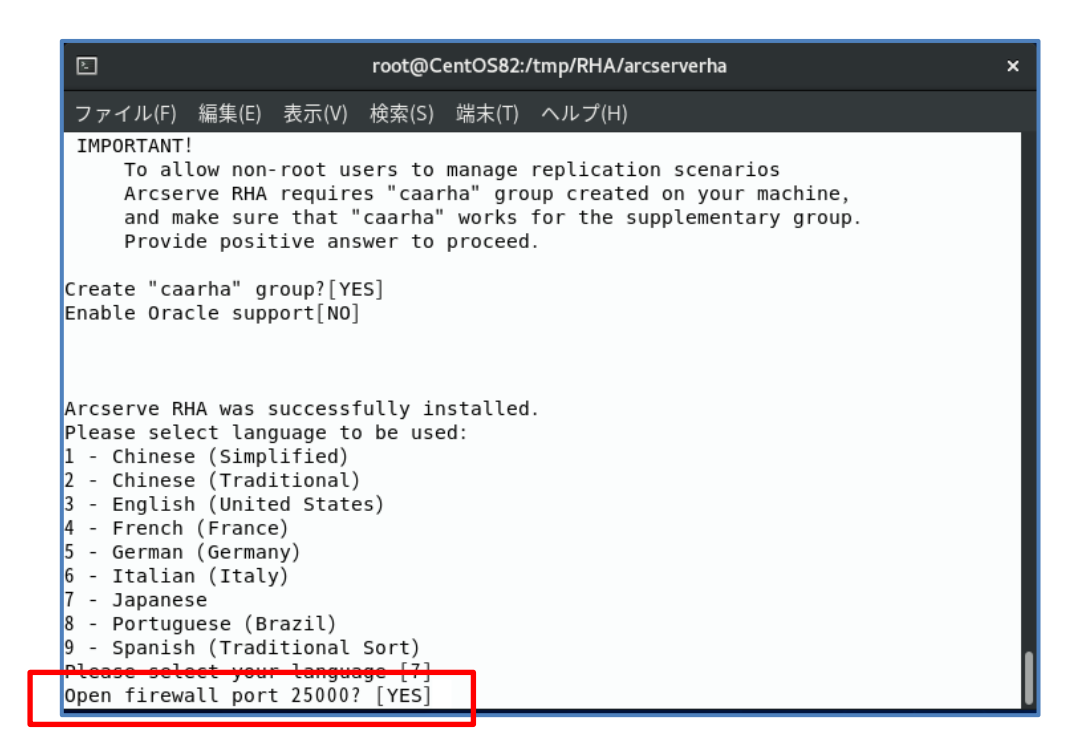

**Step8**: 自動で最新のアップデートに更新する場合は"**YES**"、更新しない場合はそのまま[Enter] キーを押します。

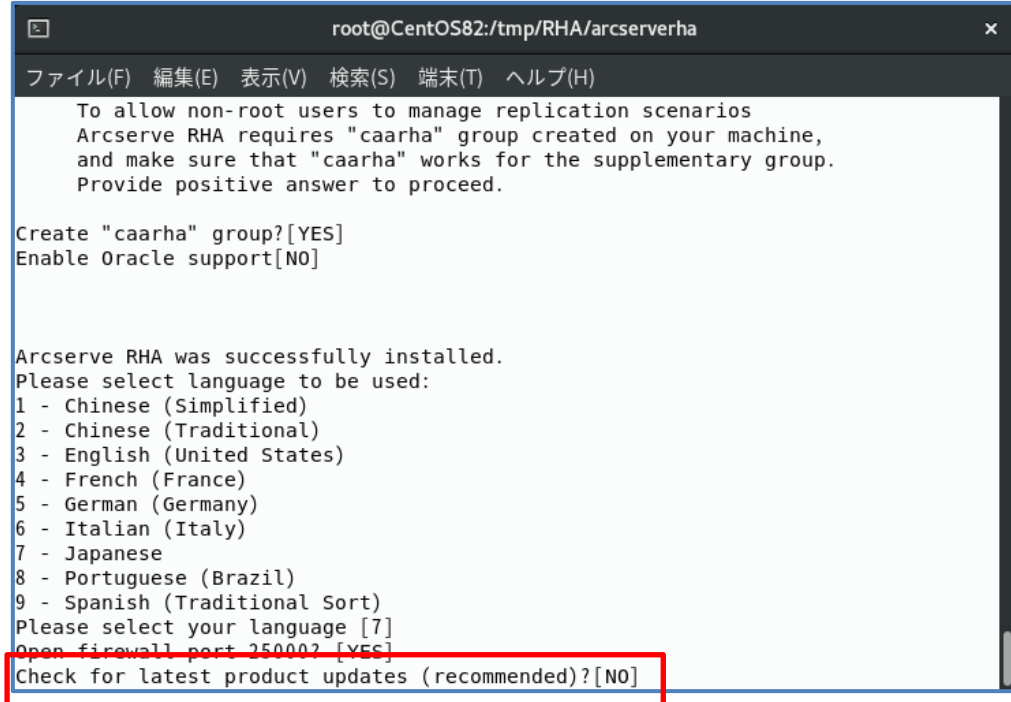

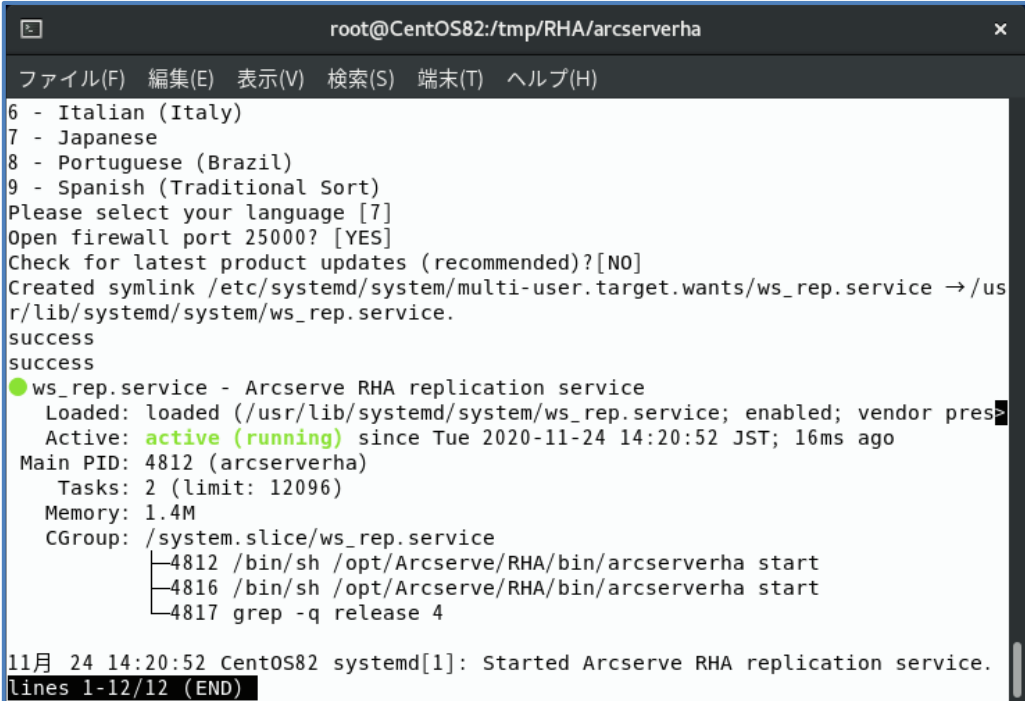

※ CentOS8.x/RHEL8.x の場合、上記画面から **q** キーを押すとプロンプトから抜けられます。

以上で、エンジンのインストールは完了です。マスタと仮想アプライアンス両方にエンジンがインストー ルされていることを確認してください。

# **<補足> Hyper-V 環境で仮想アプライアンスを利用する場合**

仮想アプライアンスから Hyper-V ホストにアクセスできるようにするため、Hyper-V 上の仮想アプ ライアンスにエンジンをインストールした後に以下を実行して下さい。

1. Hyper-V ホスト上で、以下のコマンドを実行します。

winrm set winrm/config/service/auth @{Basic="true"} winrm set winrm/config/service @{AllowUnencrypted="true"}

2. アプライアンス上で以下のコマンドを実行して、virsh がターゲットの Hyper-V ホストに接続 できることを確認します。

[root@ホスト名]# virsh -c hyperv://administrator@Hyper-V\_IP/?transport=http pool-list

以下の出力例は、設定の成功を示しています。

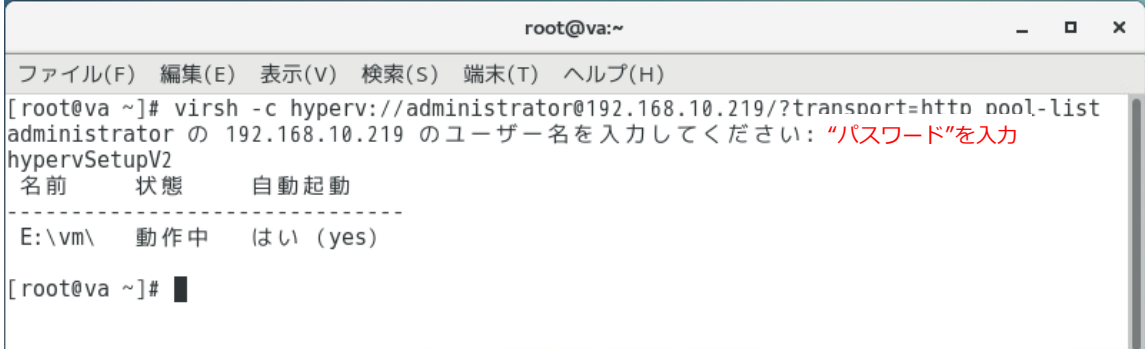

※ Virsh コマンドの仕様により、上記[ユーザ名]には Administrator のパスワードを入力して ください。

<span id="page-25-0"></span>7. フルシステム シナリオの作成と実行

**Step1**: 概要ページの [シナリオ管理] をクリックし、Arcserve RHA マネージャを起動しま す。

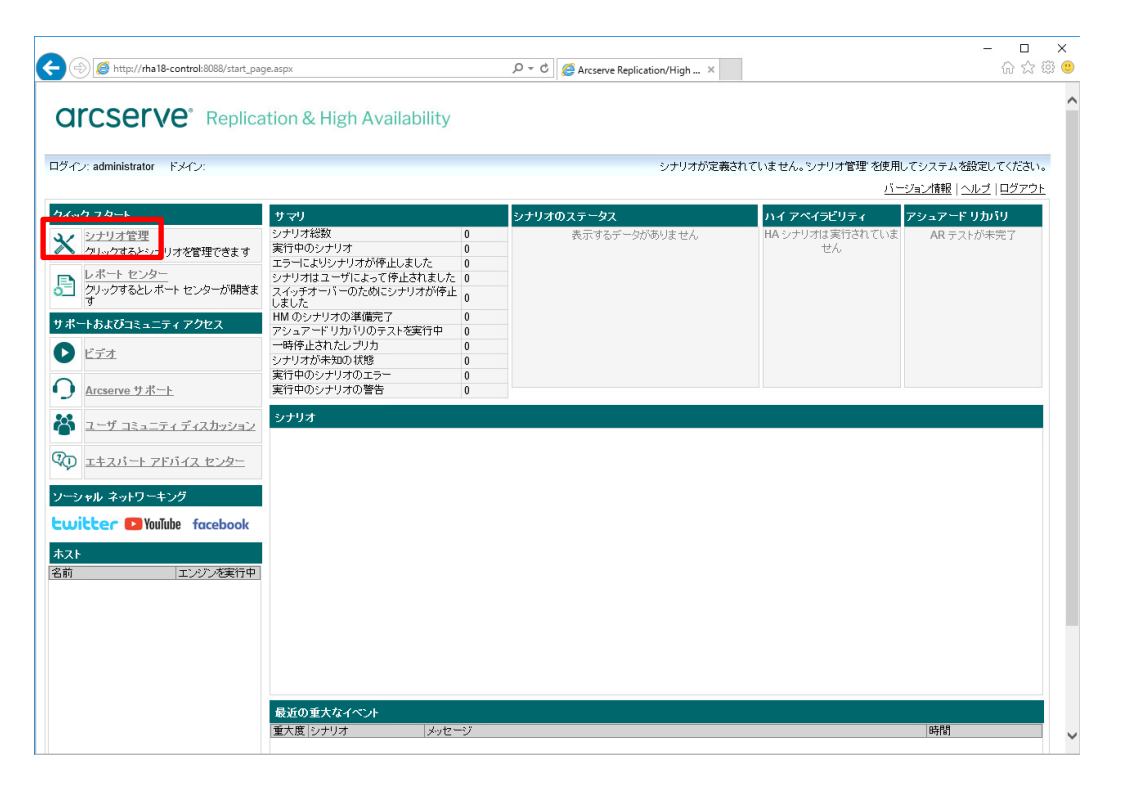

#### **Step2**: RHA マネージャの [シナリオ作成] ボタンまたは、メニューの [シナリオ] - [新規] を クリックします。

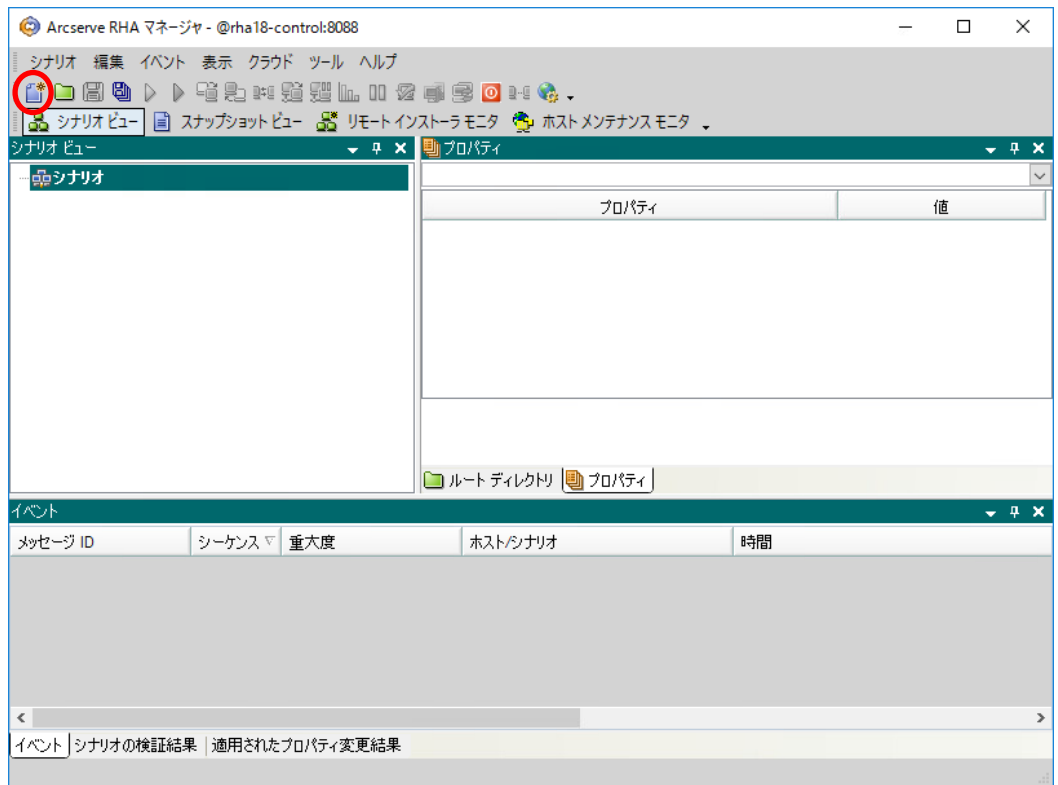

**Step3**: シナリオ作成ウィザードが現れます。[新規シナリオの作成] が選択されていることを確 認し、[次へ]をクリックします。

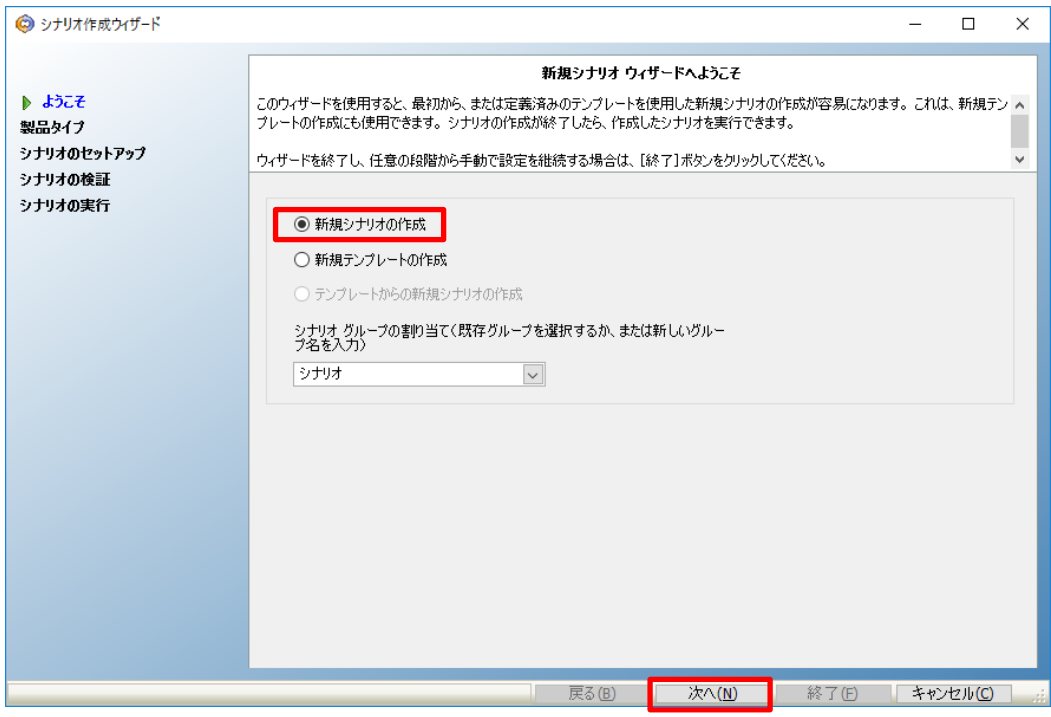

**Step4**: ビリティ シナリオ(HA)] を選択し、[次へ] をクリックします。 [サーバ タイプの選択] で [フル システム] を、[製品タイプの選択]で [ハイ アベイラ

- ※ [ハイ アベイラビリティ シナリオ(HA)] は Arcserve High Availability 18.0 のラ イセンスを適用している場合のみ選択できます。
	- ※ [アシュアード リカバリ(AR)を使用した整合性テスト]は必須ではありませんが、運 用中に無停止テストが可能になるため、選択することをお勧めします。

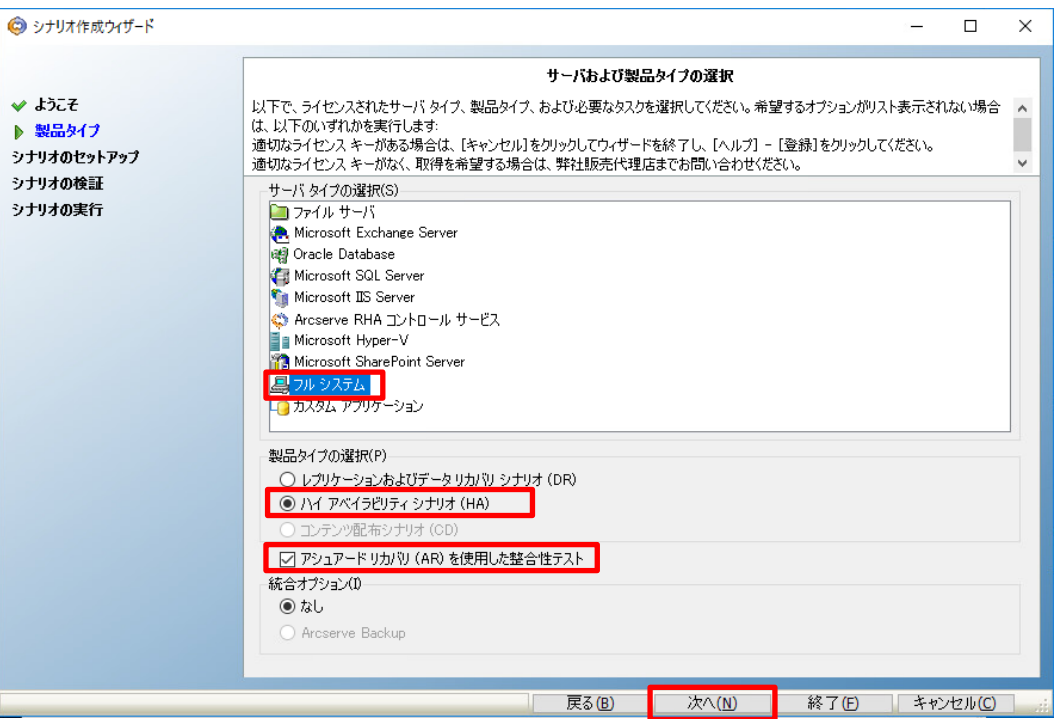

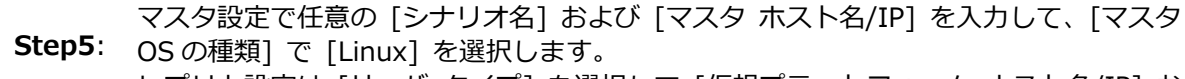

レプリカ設定は [サーバ タイプ] を選択して [仮想プラットフォーム ホスト名/IP] お よび [アプライアンス ホスト名/IP] にホスト名または IP アドレスを入力し、[次へ] をクリックします

※ 入力ボックスの横の […] ボタンを利用してホスト ディスカバリを行うには、ドメイ ン コントローラ サーバに接続されている必要があります。

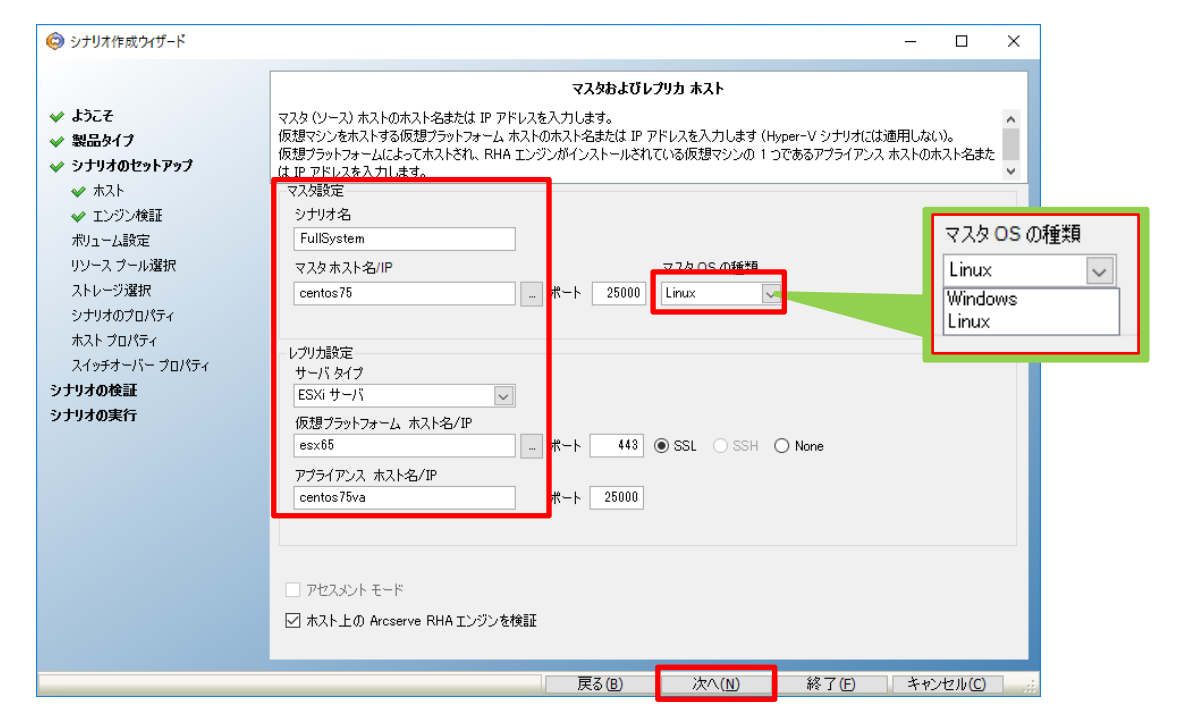

**Step6**: Step5 で [ホスト上の Arcserve RHA エンジンを検証] にチェックが入っていると、マ スタおよび仮想アプライアンスでエンジンの検証を行います。エンジンが問題なくイン ストールされていることを確認し、[次へ] をクリックします。

> ※ エンジンの検証はスキップすることができます。その場合は、Step5 で[ホスト上の Arcserve RHA エンジンを検証] チェック ボックスのチェックを外してシナリオ作 成を進めてください。

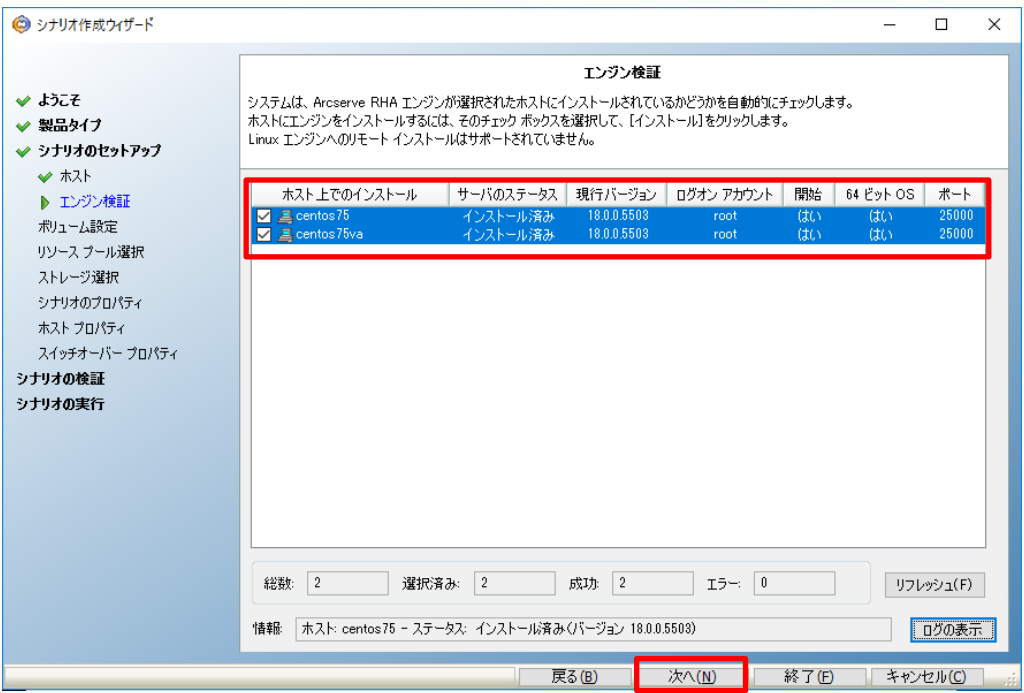

※ OS へのログオン権限が無い場合、以下のような認証ダイアログが表示されます。それぞれ のエンジンの認証情報を入力し [OK] をクリックしてください。

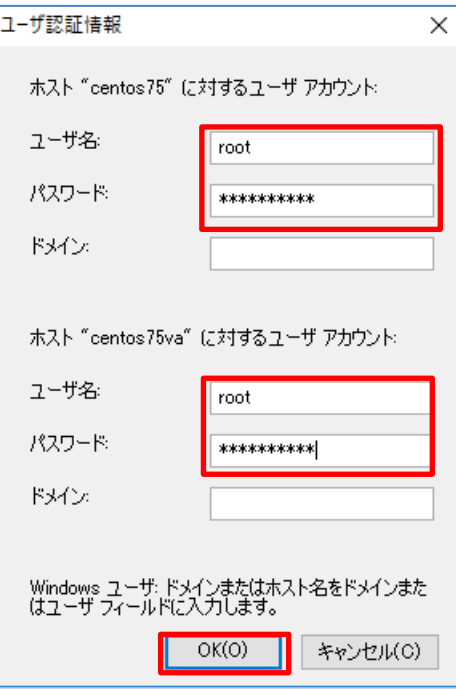

**Step7**: リックします。 複製対象のパーティションおよびボリュームが選択されていることを確認し、[次へ]をク

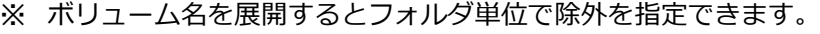

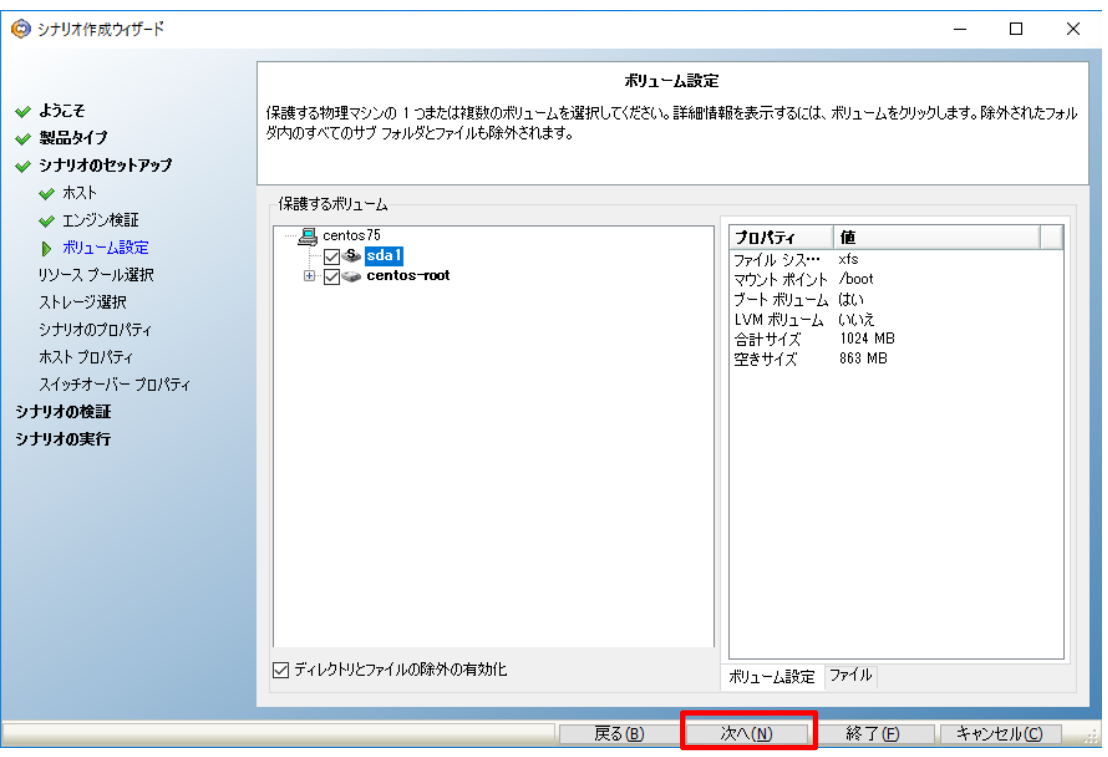

**Step8**: 代替 VM 用の仮想ディスクを格納するストレージを確認、あるいは指定して[次へ]をクリ ックします。

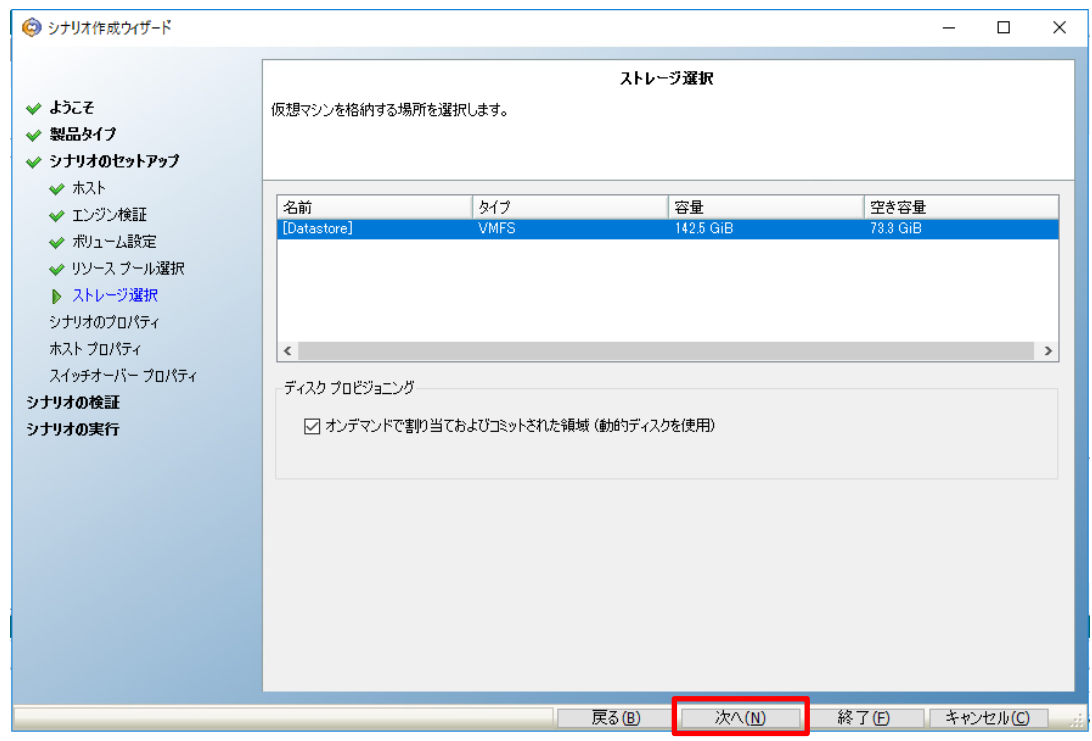

※ アプライアンスを実行する仮想ホストへのログオン権限が無い場合、以下のような認証ダイ アログが表示されます。認証情報を入力し [OK] をクリックしてください。

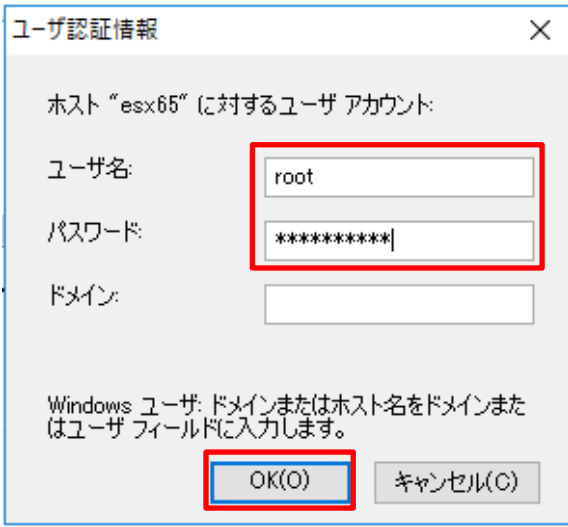

[シナリオのプロパティ] ではこのシナリオ全般の設定を行えます。各プロパティの説明 がダイアログ ボックスの下段に表示されます。必要な設定を行ったら[次へ] をクリック します。各プロパティの詳細は「Arcserve Replication/High Availability 18.0 管理者 ガイド」の「第 8 章: プロパティの設定」をご覧ください。

**Step9**: 以下の例では [レプリケーション] - [再起動後に実行] を [オフ] に変更しています。こ の設定により、マスタ サーバ上で不意の再起動やエラーが発生した際に同期が自動的に 行われるのを避け、本番環境のパフォーマンス低下を防ぐことができます。ただし、同 期はマスタと仮想アプライアンスのデータを一致させるための重要な処理です。同期を するべきエラーの後などは、マスタ サーバのアクセスが少ない時間帯を選び、必ず手動 で同期を行ってください。

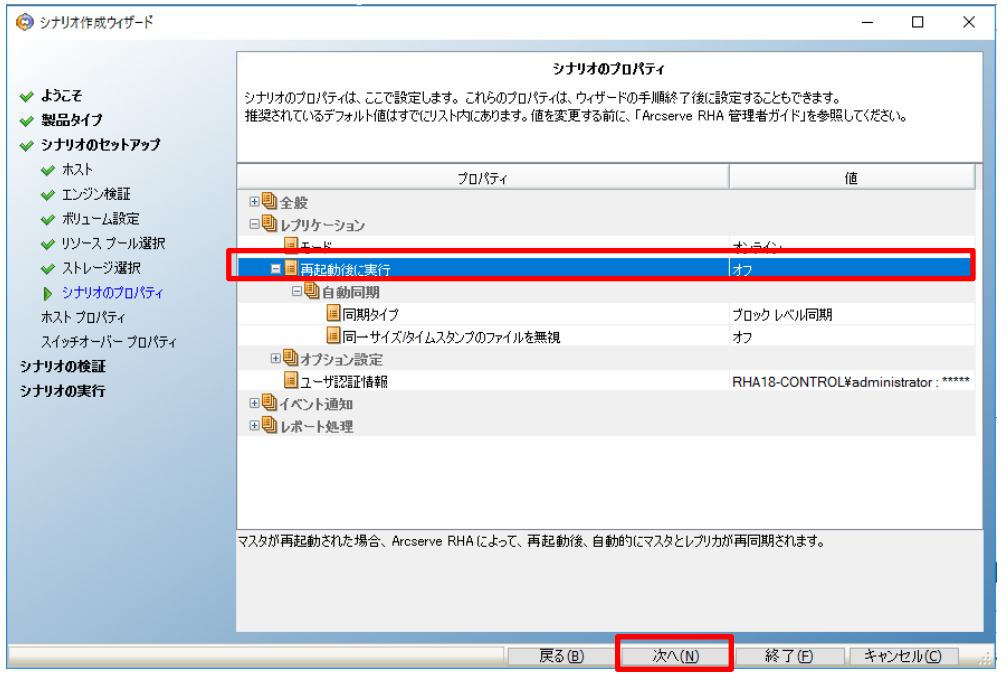

#### **Step10**: 代替 VM (画面では"レプリカ"と表示) で使用するネットワーク アダプタをプルダウ ンから選択し、[マスタ アダプタ情報の適用]を確認して [OK] をクリックします。

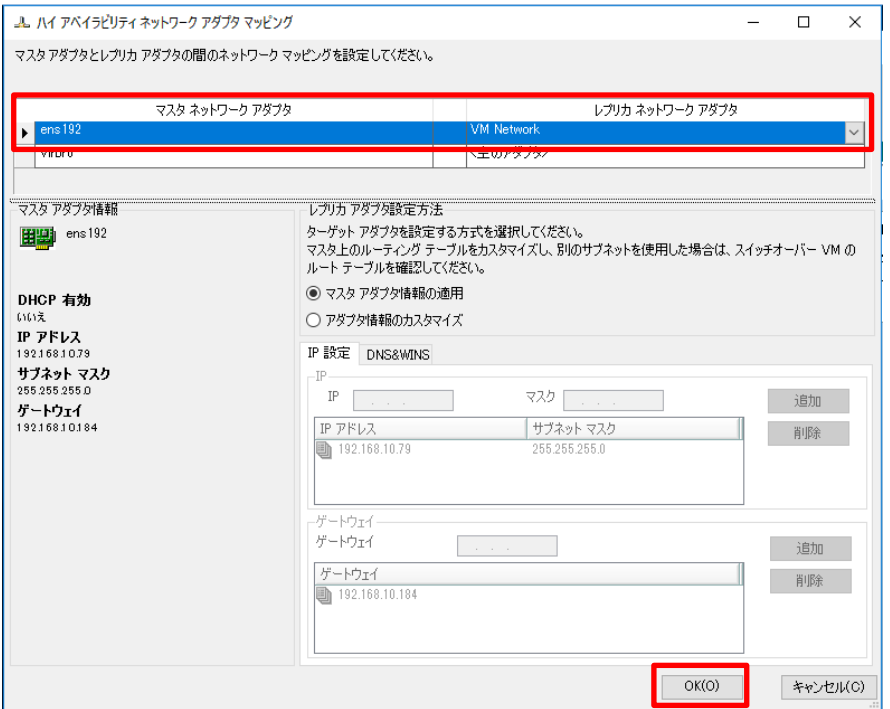

※ 代替 VM の IP アドレス等をマスタと異なる情報にカスタマイズする場合は、[アダプタ情報 のカスタマイズ]を選択して IP アドレス等を設定してください。

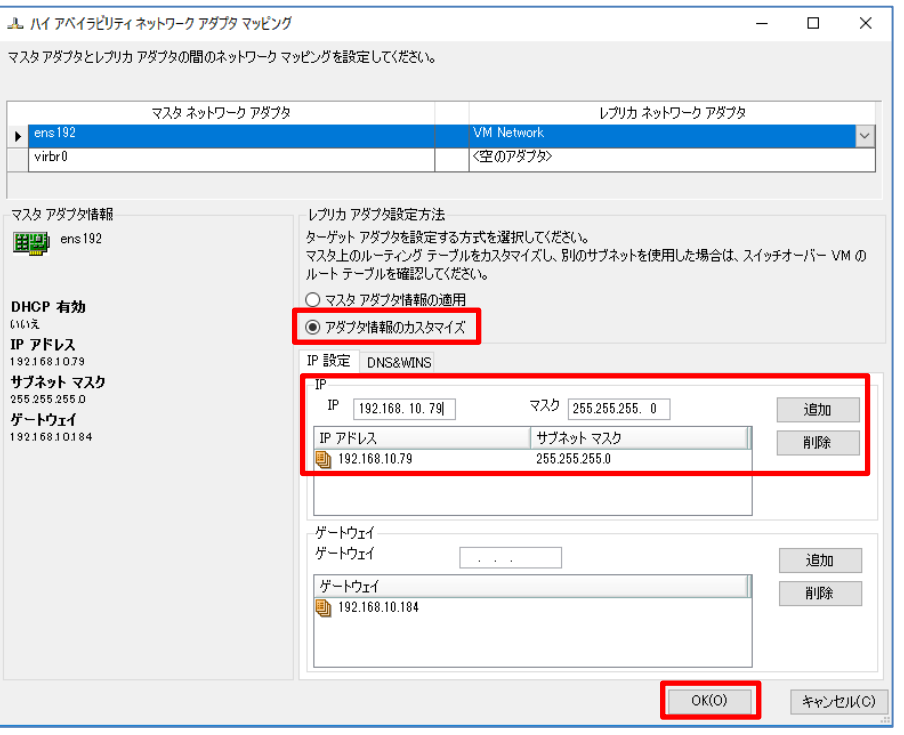

**Step11**: 定や、代替 VM の CPU などのリソース変更が行えます。 [マスタとレプリカのプロパティ] ではスプール ディレクトリなど各サーバに関する設

必要な設定を行ったら [次へ] をクリックします。 各プロパティの詳細は「Arcserve Replication/High Availability 18.0 管理者 ガイ ド」の「第 8 章: プロパティの設定」 - 「マスタとレプリカのプロパティの設定」 をご覧ください。

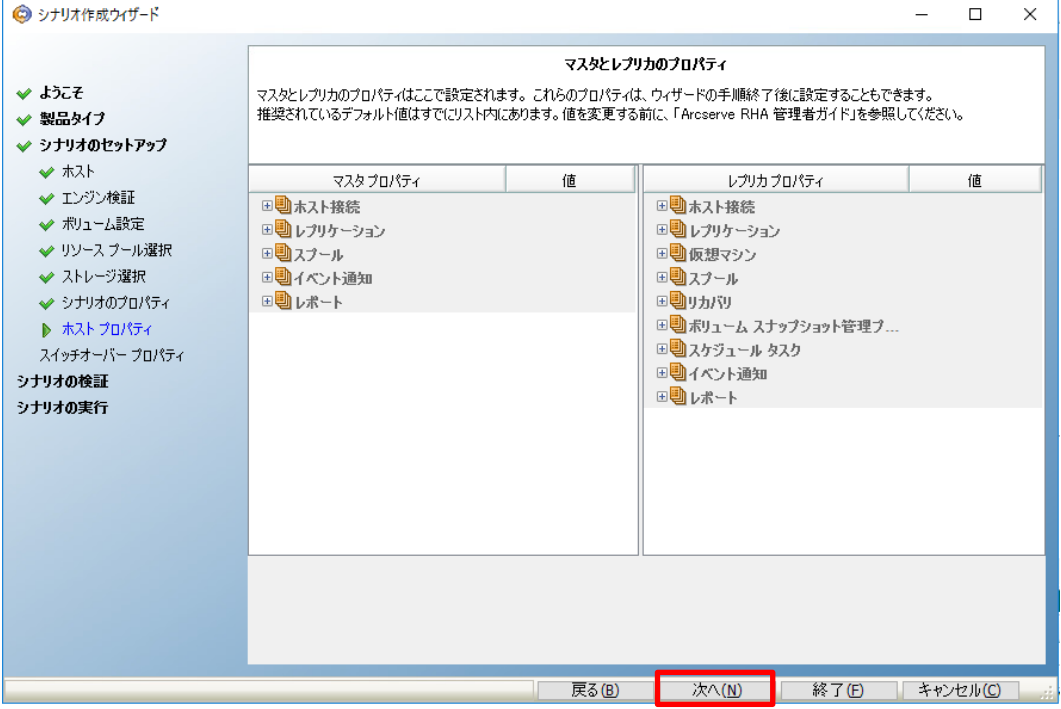

#### **Step12** 更が行えます。 [スイッチオーバー プロパティ] では DNS リダイレクトの設定や、"Is Alive"の設定変 必要な設定を行ったら [次へ] をクリックします。

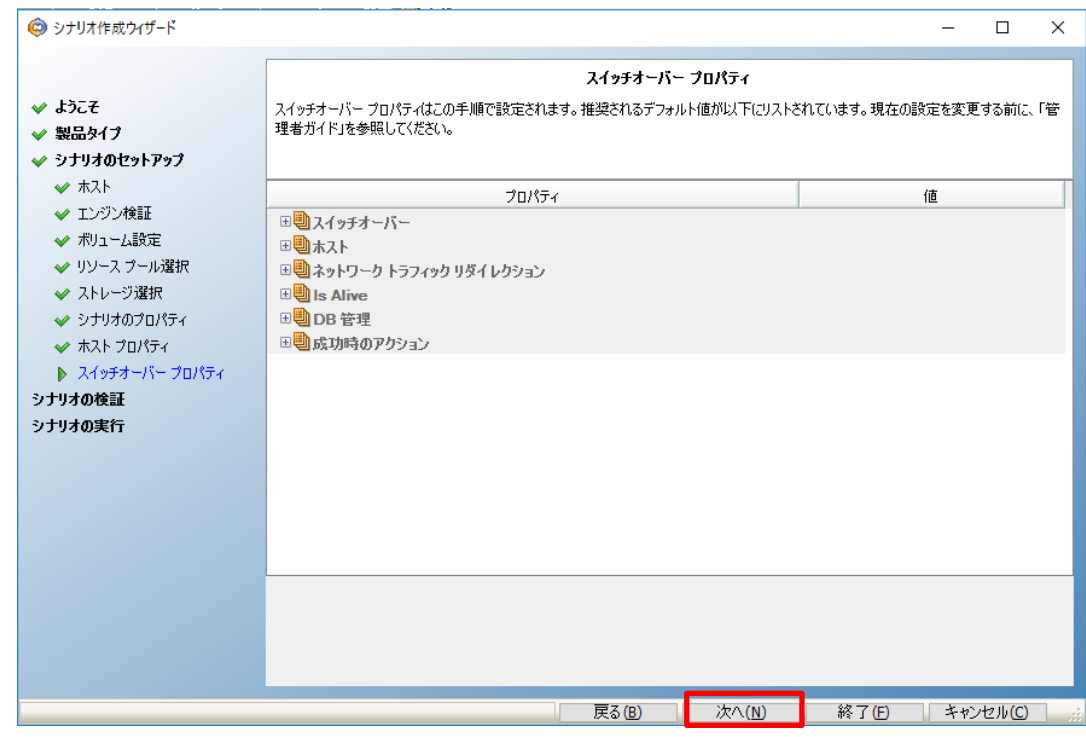

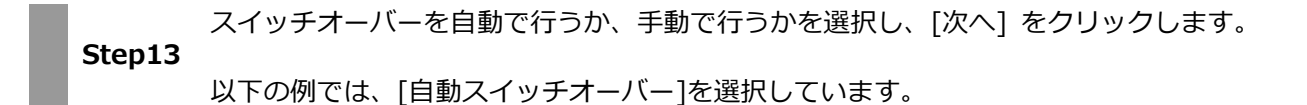

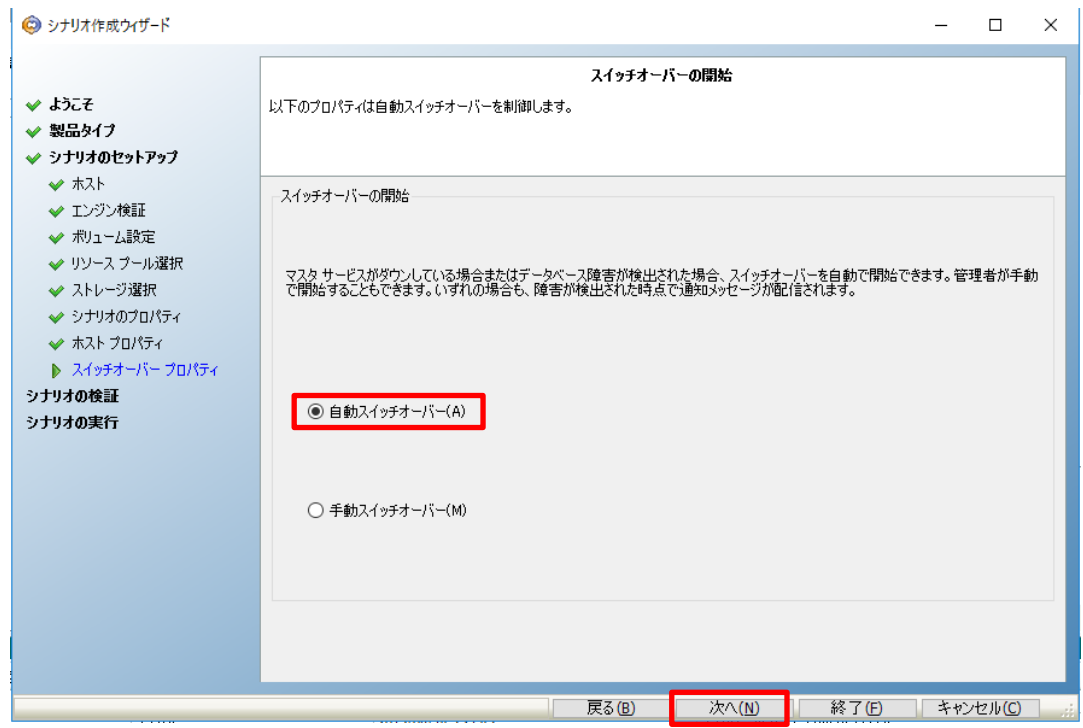

# **Step14** 認し、[次へ] をクリックしてください。 シナリオの検証が行われます。エラーや警告のメッセージが表示されていないことを確 エラーや警告が出た場合は、問題を解決した後再試行してください。

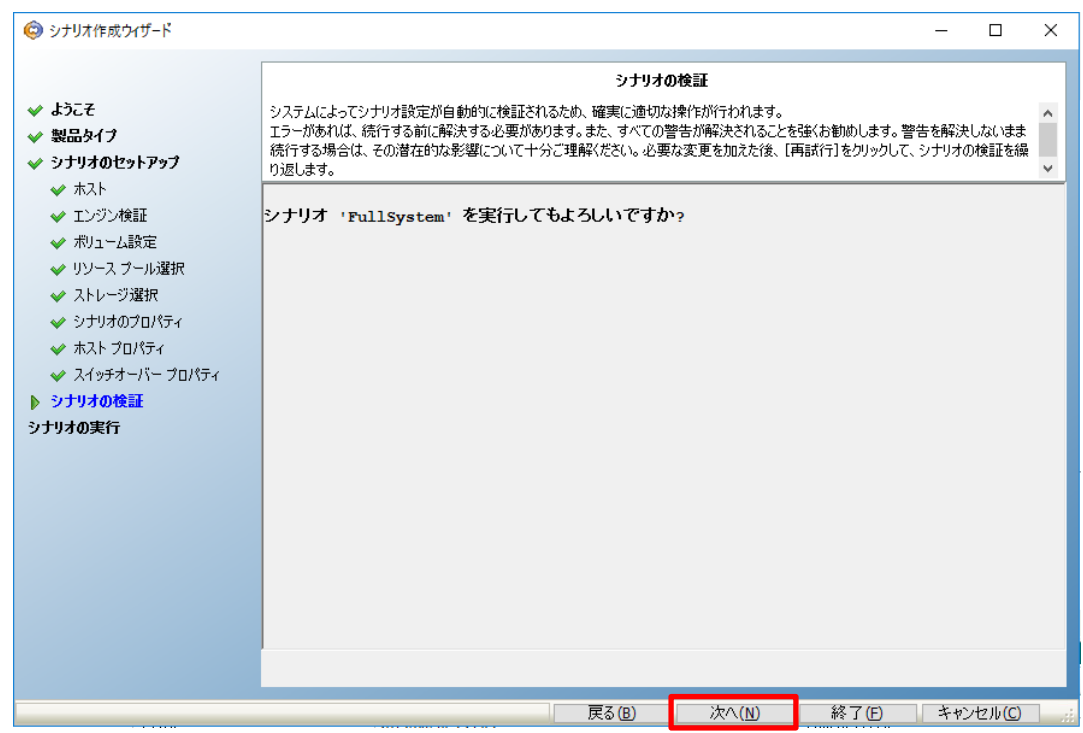

**Step15** [シナリオの実行] ではシナリオの概要が表示されるので、内容をご確認ください。問題 がなければ[終了] をクリックします。 ※ [今すぐ実行] をクリックするとシナリオが開始し同期が始まりますのでご注意くだ

さい。

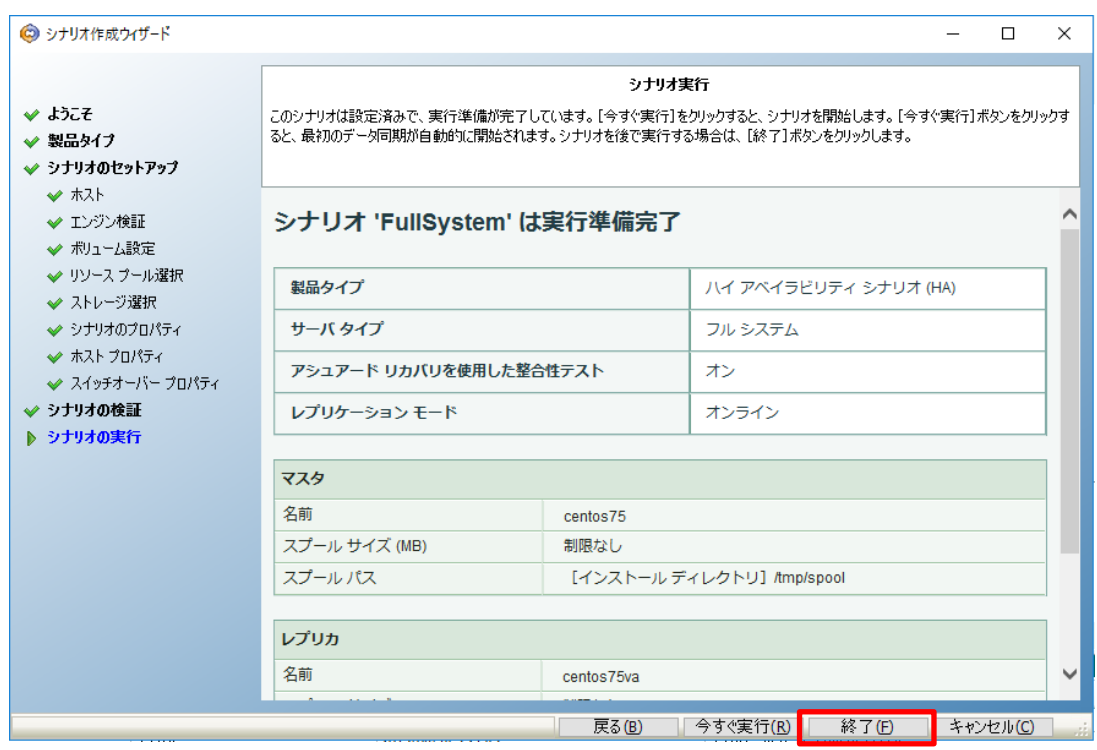

**Step16** ン (緑色三角ボタン)、またはメニューの [シナリオ] - [実行] をクリックします。 マネージャのシナリオ ビューで作成したシナリオを選択し、ツールバーの [実行] ボタ

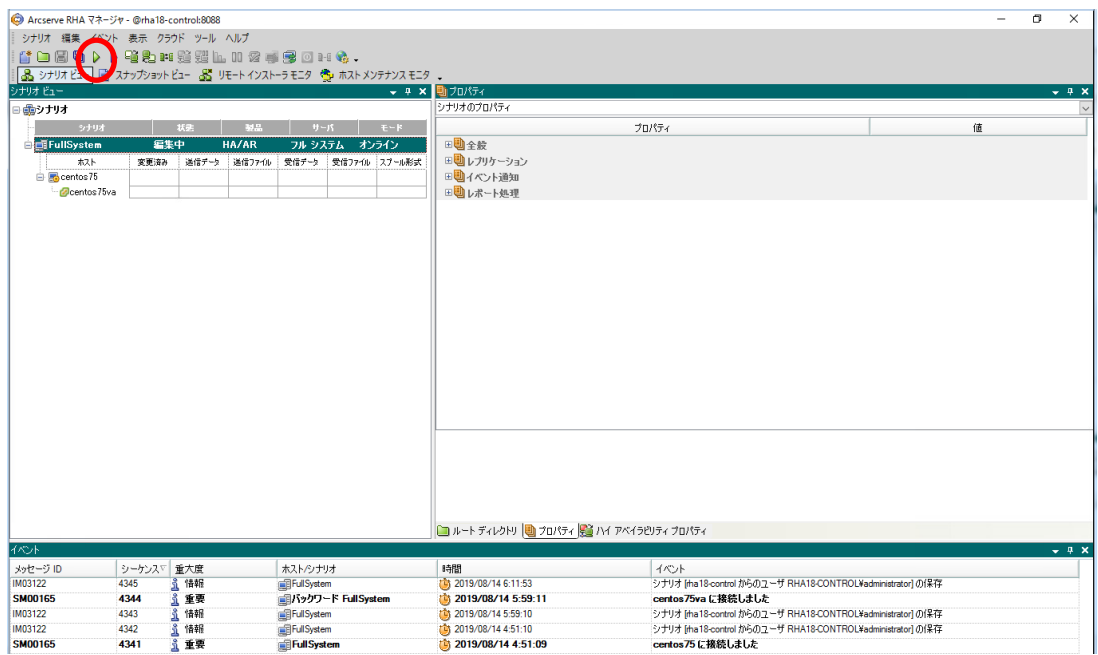

**Step17** シナリオ実行の確認画面が表示されるので、 [実行] をクリックします。

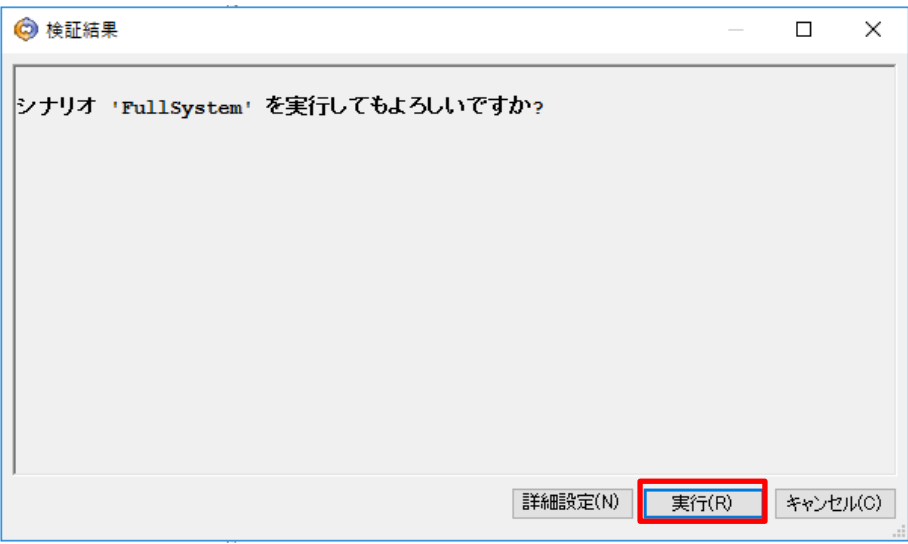

[実行] ダイアログで同期方法が表示されますので、内容を確認し [OK] をクリックし、 同期を実行します。(デフォルトは[ブロック レベル同期]です)

**Step18** ※同期はマスタ サーバの静止点とアプライアンスのデータを揃える、レプリケーション を開始するために必要な処理です。同期の実行中はマスタ サーバのパフォーマンスに 影響が出る可能性がありますので、同期は極力業務時間やバッチ処理などを避けて行 ってください。なお、同期中にマスタ サーバのレプリケーション対象領域で行われた データの変更は、スプールに蓄積されて同期終了後にアプライアンスに反映されま す。

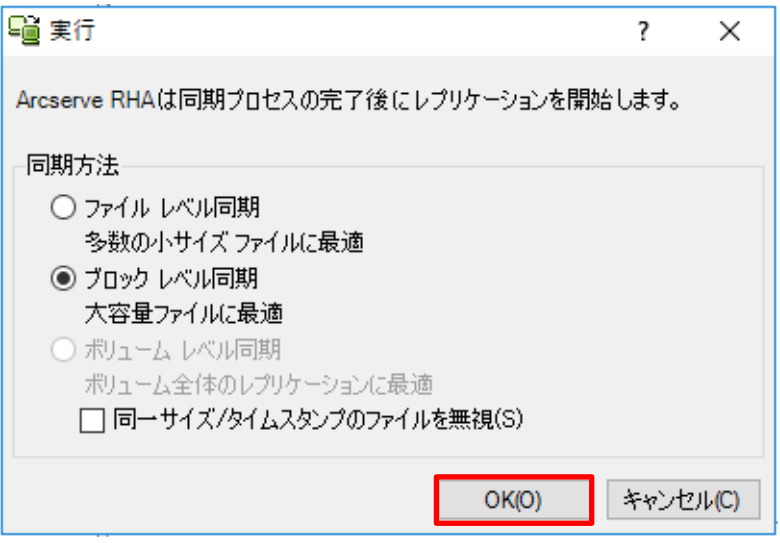

**Step19** 同期が完了するとレプリケーションが開始します。マネージャ画面上でシナリオの状態 が「実行中」になっていることを確認してください。

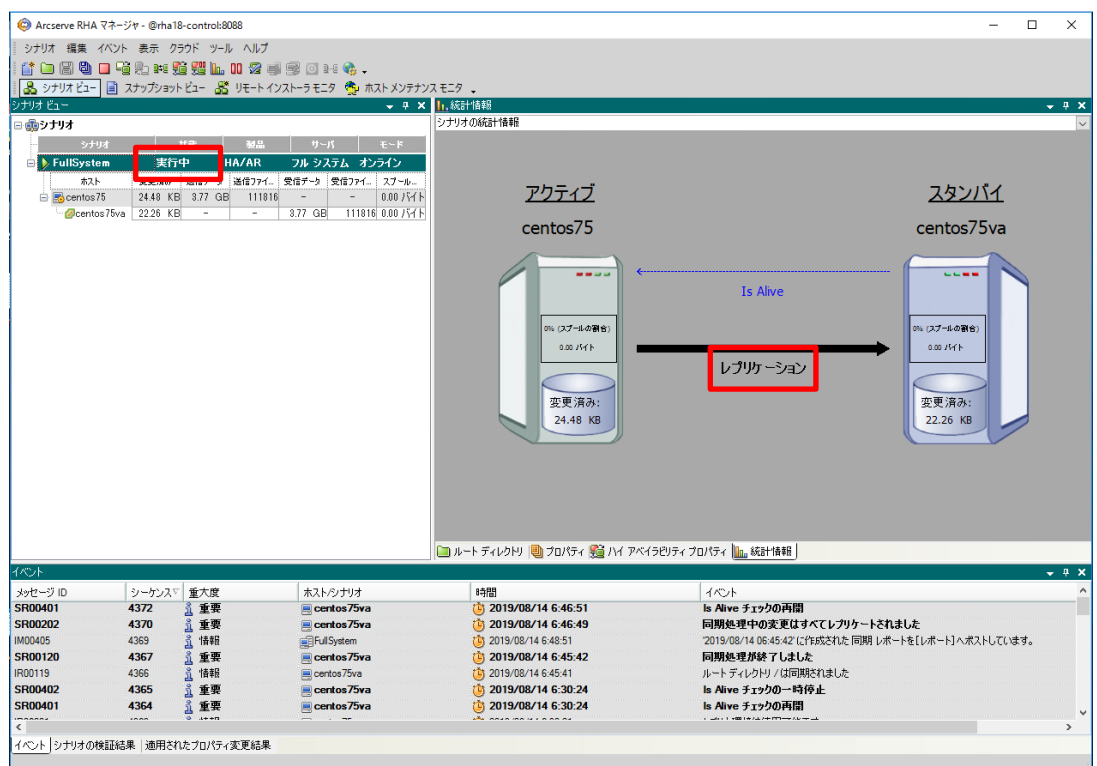

以上で、シナリオの作成と実行の手順は完了です。

## <span id="page-36-0"></span>8. 無停止テスト(アシュアード リカバリ)の実行手順

無停止テストを実行すると、マスタサーバの稼動中に代替 VM を実行して複製データを確認できます。 実行手順については、以下をご覧ください。

**Step1** RHA マネージャの [レプリカ整合性テスト] ボタンまたは、メニューの [ツール] - [レ プリカ整合性テスト] をクリックします。

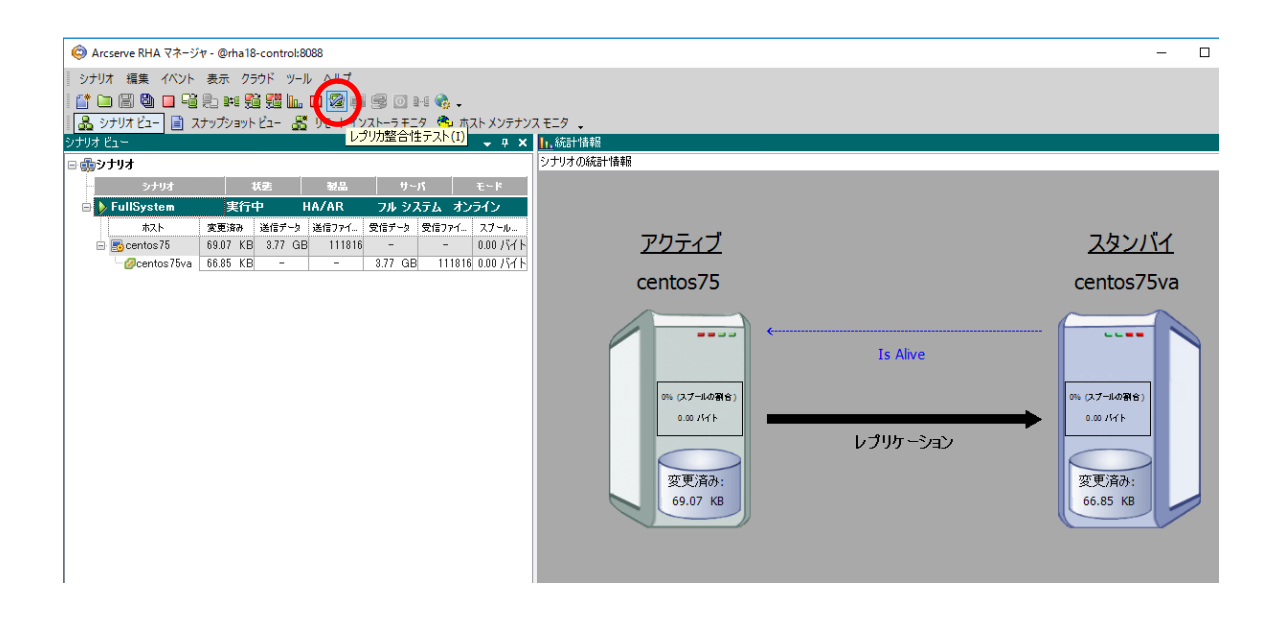

#### **Step2** 代替 VM にログインして動作確認を行う場合は[手動テスト]にチェックを入れて、[OK] をクリックします。

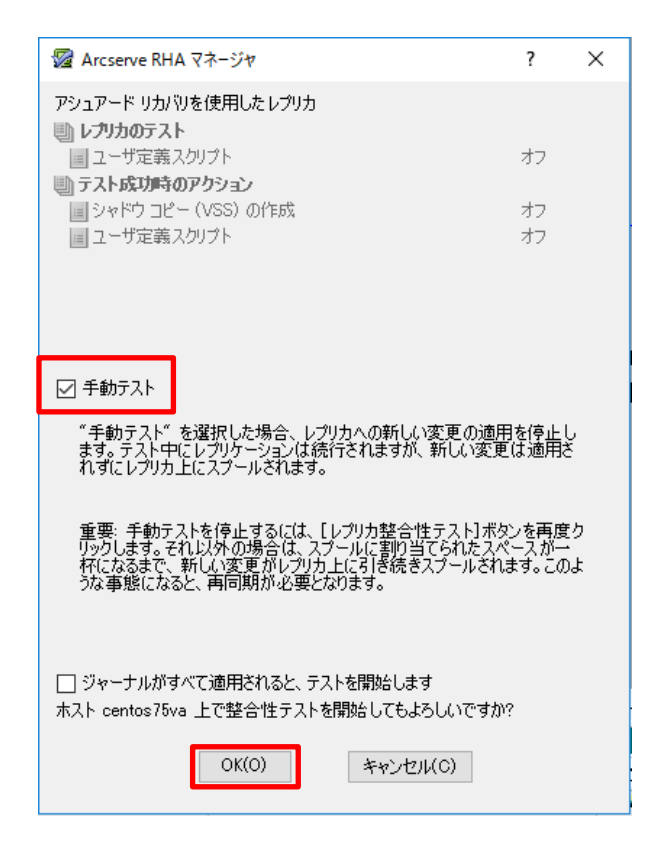

RHA マネージャのイベントに[レプリカ "マシン名" は、手動整合性テストの準備が整 っています]と表示されたら、代替 VM にログインし動作確認を行ってください。 ※ 無停止テスト用に作成された代替 VM のネットワークはデフォルトで"無効"です。

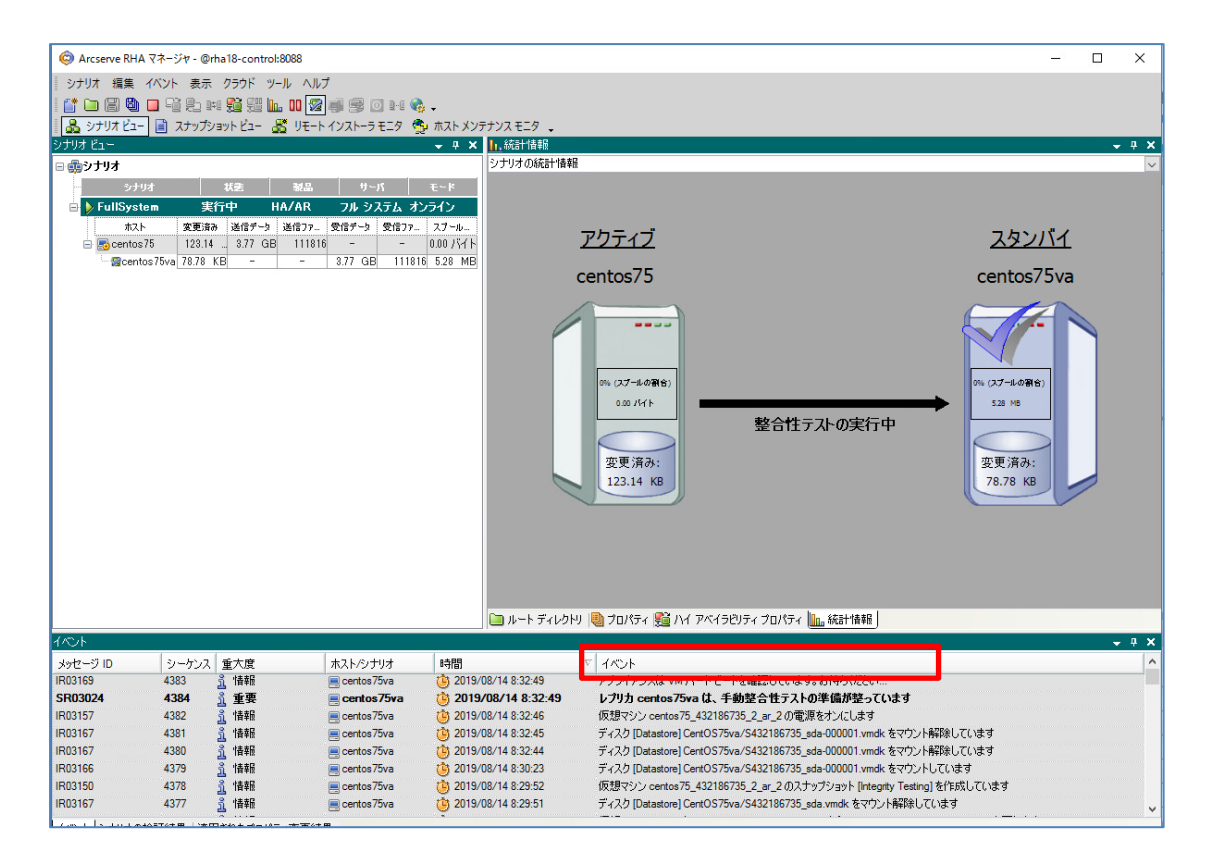

※ 無停止テストで作成される代替 VM のネットワークをあらかじめ有効にする場合は、[レプリカ (ス タンバイ) プロパティ] を開き、[仮想マシン] - [仮想マシン設定] - [アシュアードリカバリ ネット ワーク アダプタ マッピング]の値をクリックして設定してください。

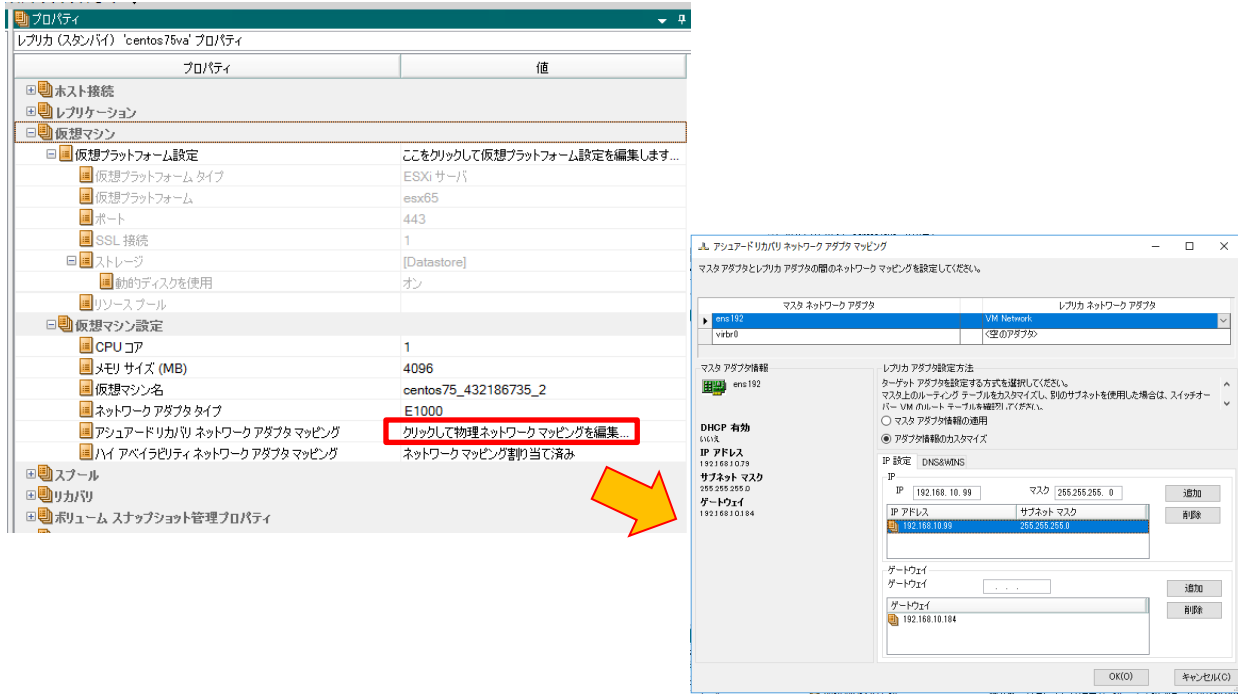

無停止テストを終了させるには、[レプリカ整合性テスト]のボタンまたはメニューをクリ ックします。

**Step4**

無停止テストが終了すると[レプリカ "マシン名" での"シナリオ名"整合性テストが終了 しました]と表示され、自動的にレプリケーションが再開されます。

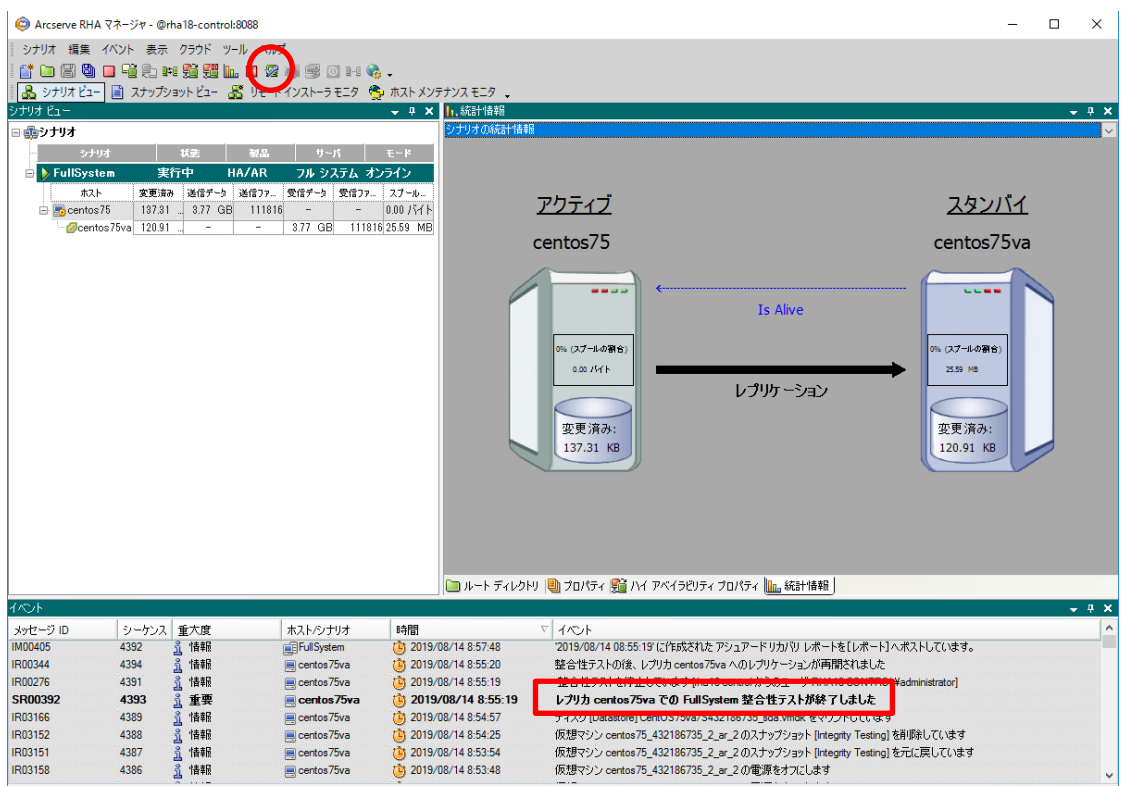

イベントコンナリオの検証結果「適用されたプロパティ変更結果

# <span id="page-39-0"></span>9. ファイルのリストア手順

仮想アプライアンスに複製されたデータを、ファイル単位でマスタサーバにリストアすることができま す。

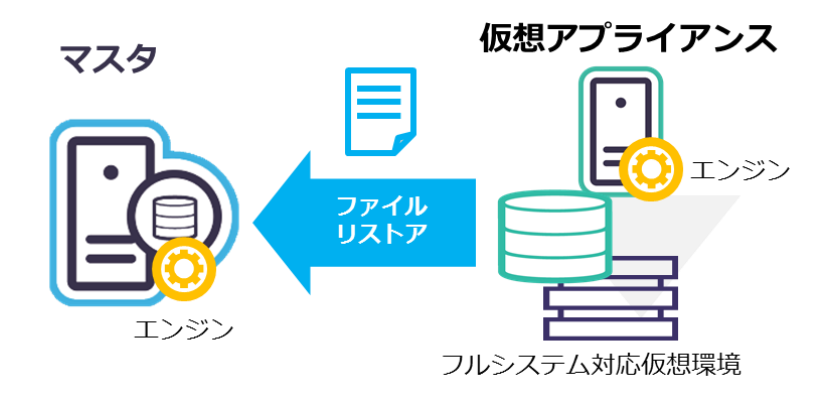

リストアの手順は以下をご覧ください。

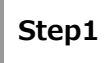

リストア対象のシナリオを停止後、[シナリオ ビュー] で対象シナリオ、もしくはリスト ア元となるレプリカを選択し、ツールバーの[データのリストア]ボタンまたは、メニュー の [ツール] - [データのリストア] をクリックします。

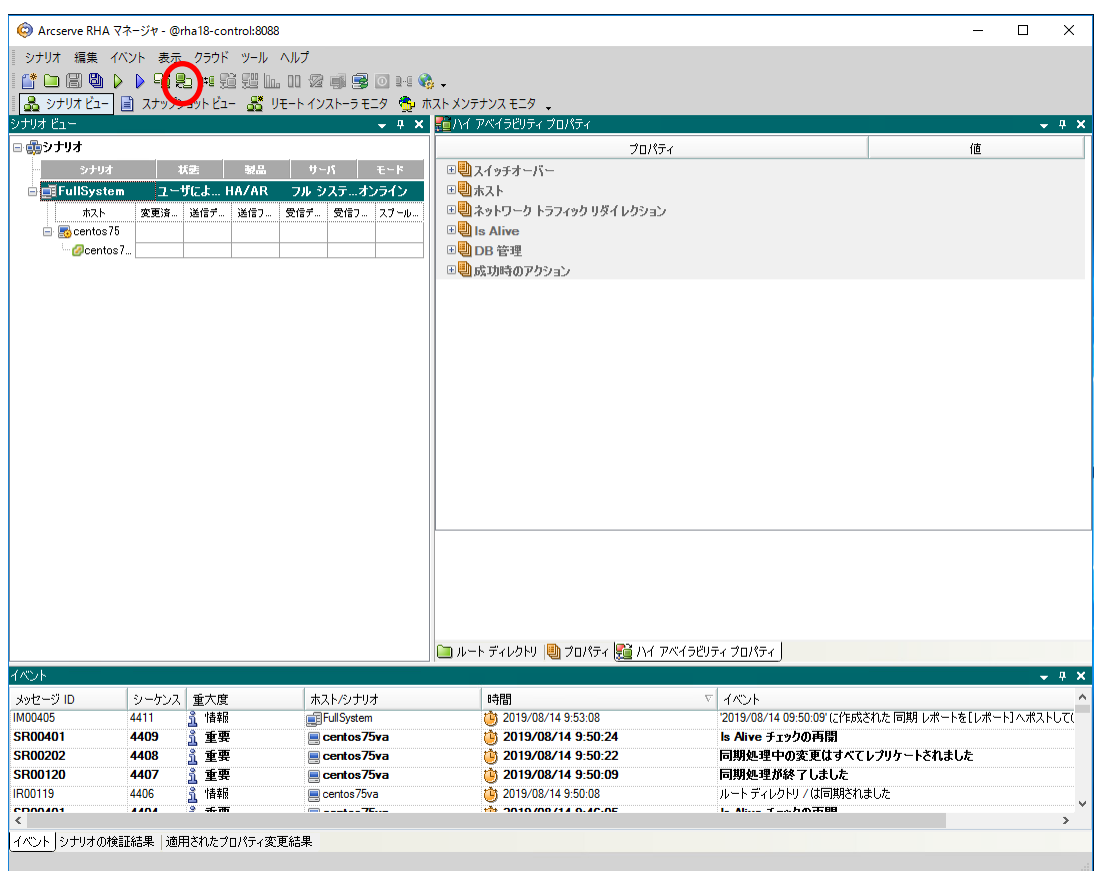

※ シナリオを停止しないと、[データのリストア]は選択できません。

#### リカバリ ポイントを確認し、[次へ] をクリックします。

#### **Step2** ※ フォワード シナリオを実行したことがある場合は、各シナリオのリカバリ ポイント が指定できます。

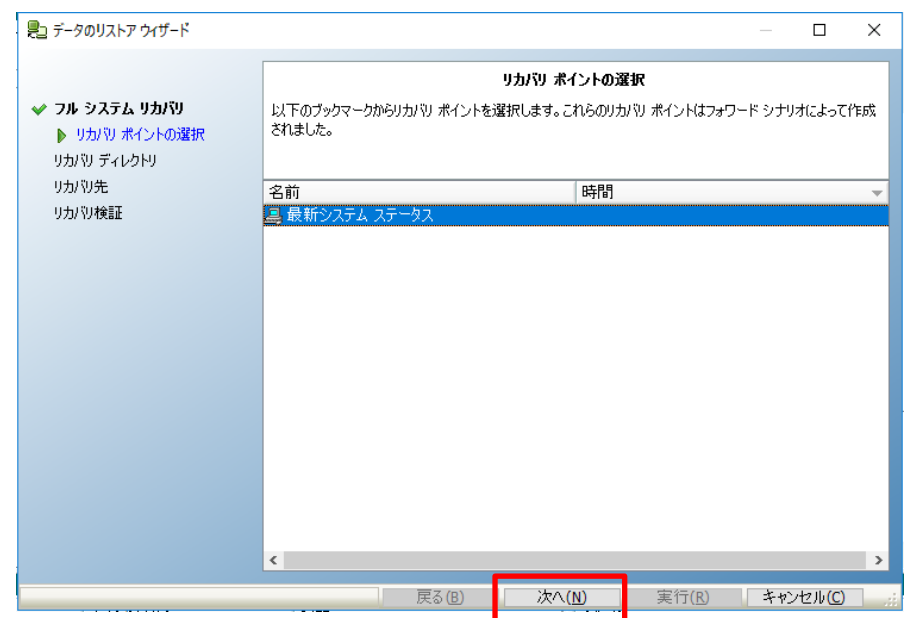

**Step3** 代替 VM を自動でシャットダウンする確認メッセージが表示されますが、[OK] をクリッ クします。(代替 VM の有無、実行中/停止中に関わらずメッセージが表示されます)

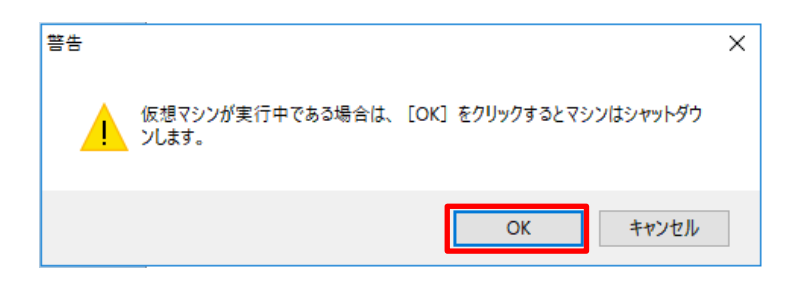

#### **Step4** リストア対象のファイル/フォルダを選択し、[次へ]をクリックします。

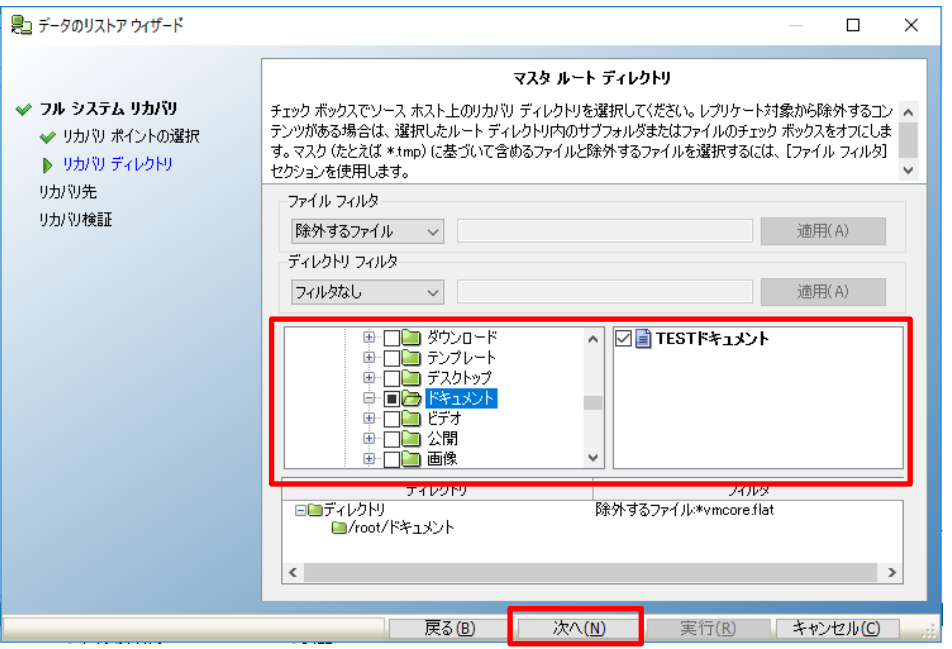

**Step5** [リカバリ ホスト名/IP]にリストア先のマシン名を入力し、ユーザ名とパスワードなどの 認証情報をそれぞれ入力して、[次へ]をクリックします。

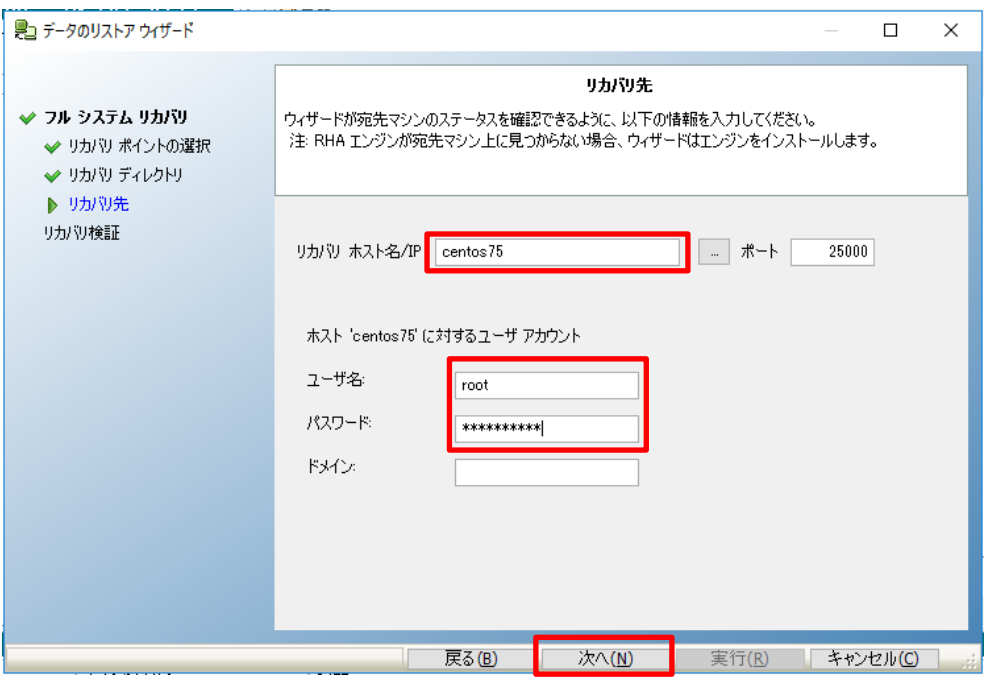

**Step6**

シナリオの検証が行われます。エラーや警告のメッセージが表示されていないことを確 認し、[実行] をクリックしてください。

エラーや警告が出た場合は、問題を解決した後再試行してください。

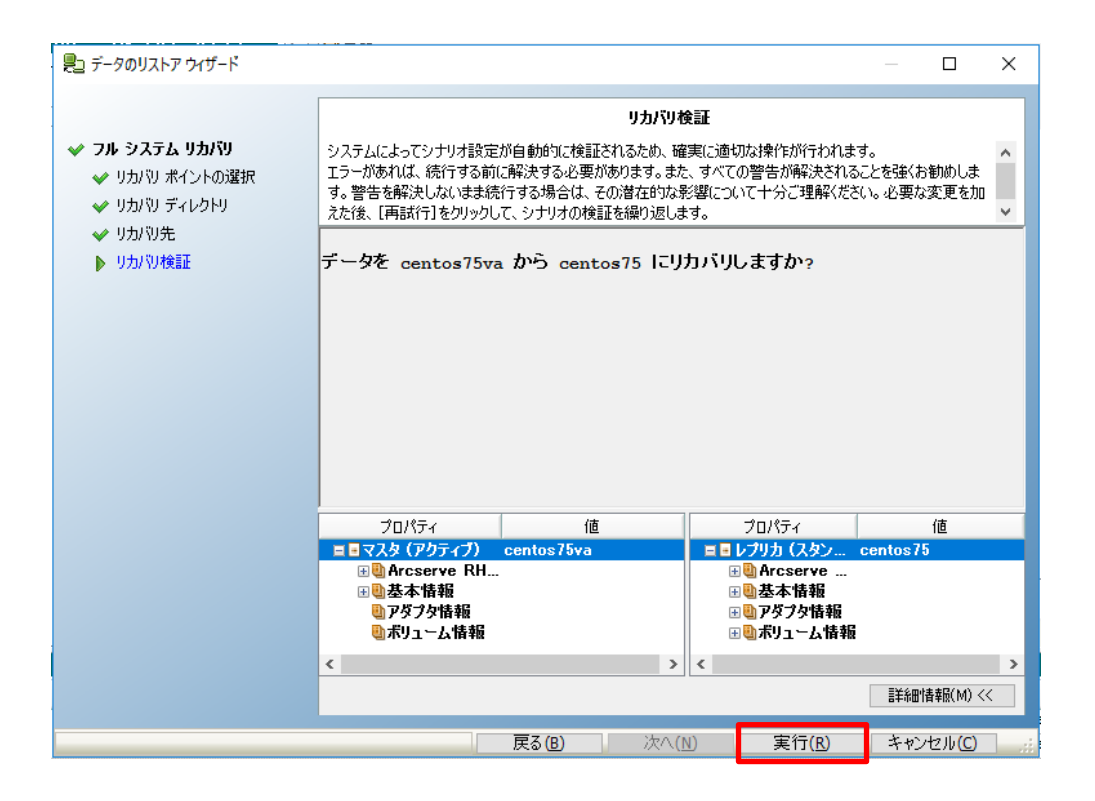

#### **Step7** RHA マネージャのイベントに「リカバリ プロセスが終了しました。」というメッセージ が表示されればリストア完了です。リストア後に元のシナリオが再表示され、リカバリ シナリオは自動的に削除されます。

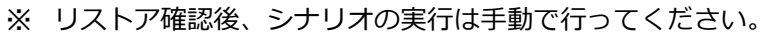

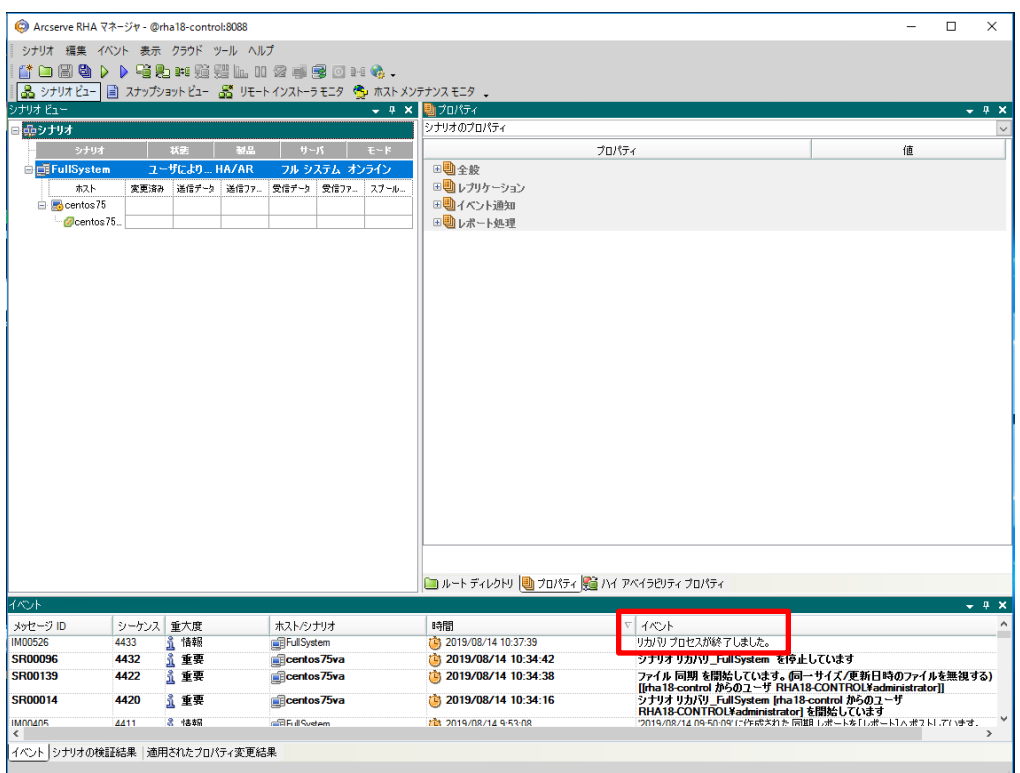

<span id="page-43-0"></span>10. 代替 VM への手動切り替え手順

RHA マネージャを使い、任意のタイミングでアクティブな業務マシンをマスタから代替 VM に切り替え ることができます。

切り替えの手順は以下をご覧ください。

#### **Step1** [シナリオ ビュー] で対象シナリオ、もしくはリストア元となるレプリカを選択し、ツー ルバーの[スイッチオーバーの実行]ボタンまたは、メニューの [ツール] - [スイッチオー バーの実行] をクリックします。

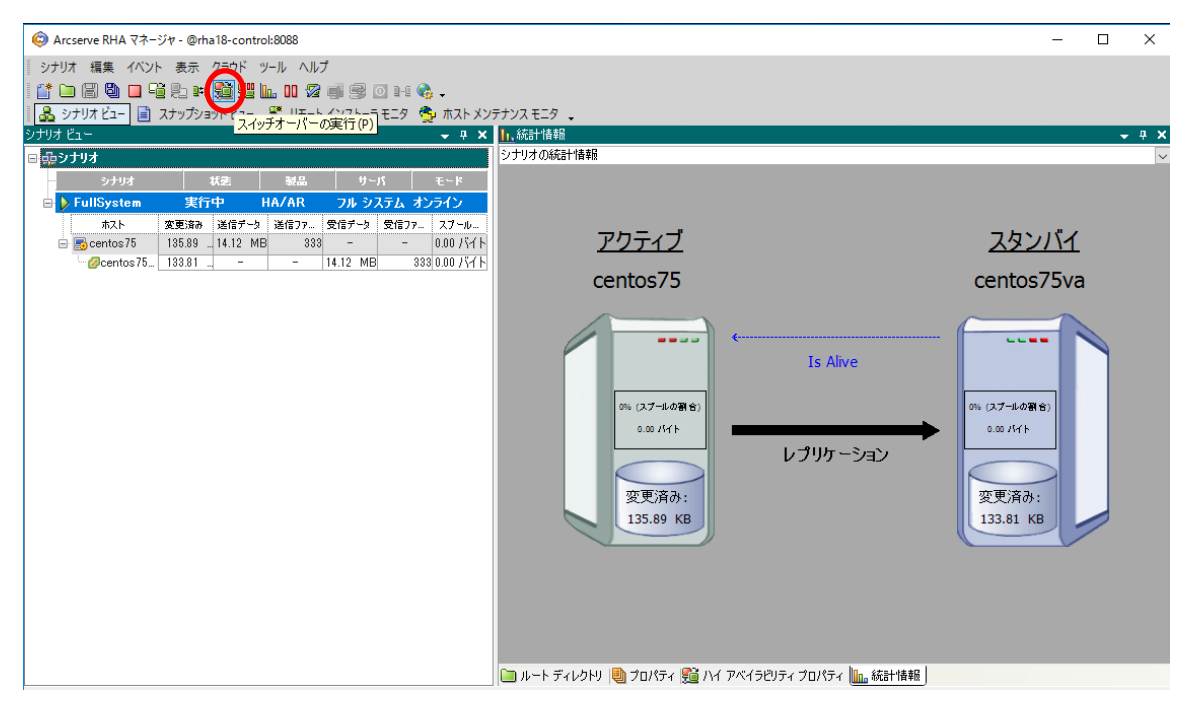

#### **Step2** マスタサーバのネットワークが無効になる確認のメッセージが表示されます。 問題無い場合は[はい]をクリックし、スイッチオーバーを実行します。

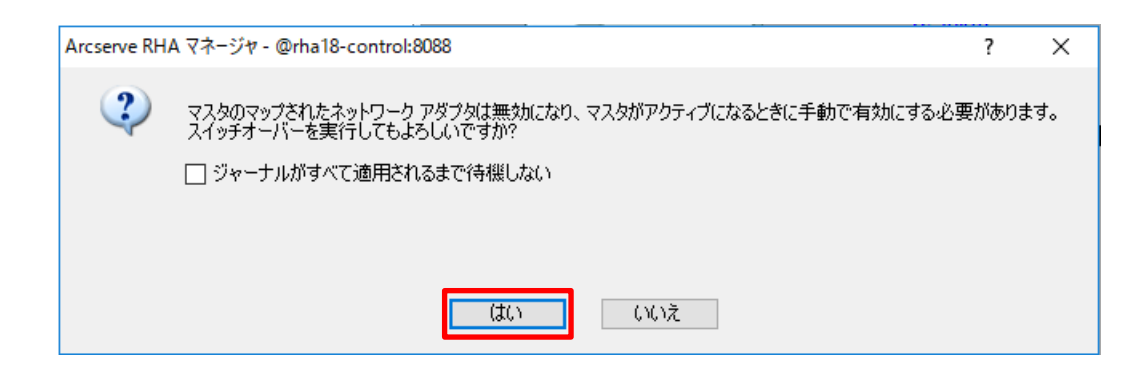

**Step3** RHA マネージャのイベントに「スイッチオーバーは完了しました。ホスト "マスタマシ ン名" のマスタと同じ名前の仮想マシンは、現在アクティブです。」というメッセージが 表示されればスイッチオーバーは完了です。

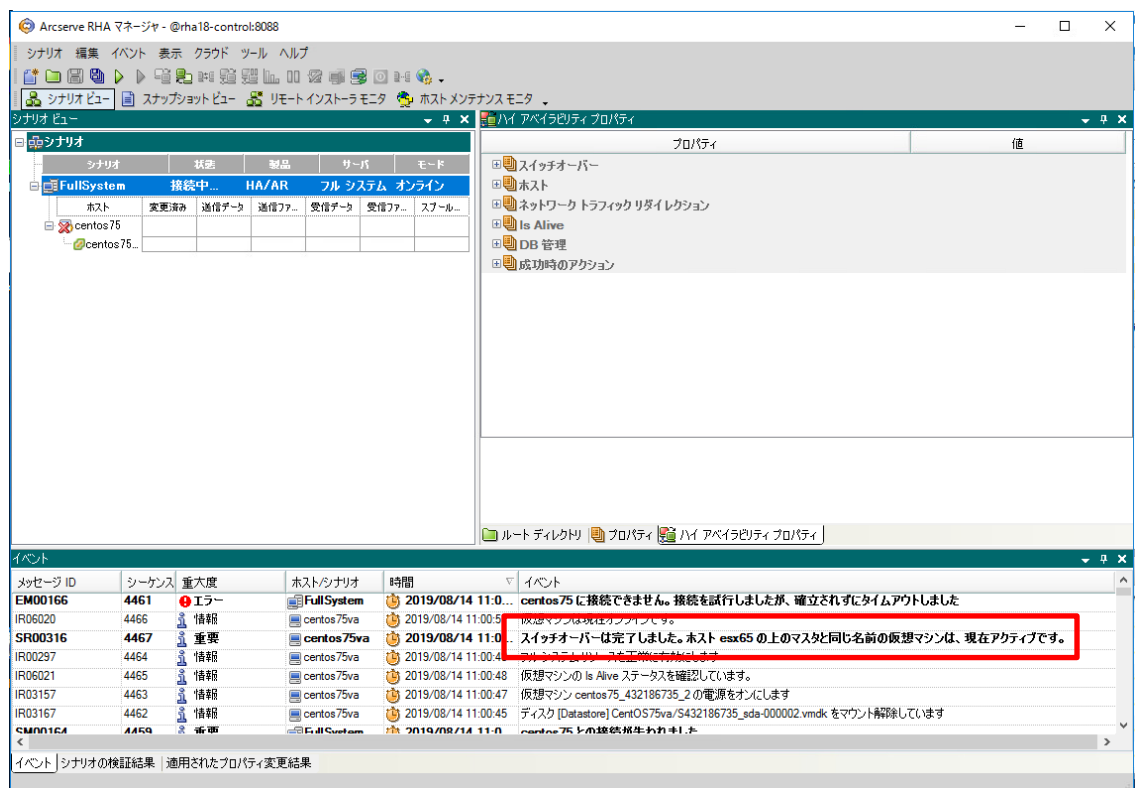

# **<参考> 代替 VM からマスタサーバにシステム復旧する方法**

代替 VM を Arcserve UDP でバックアップしたデータを使い、UDP の BMR 機能でマスタを復旧するこ とができます。

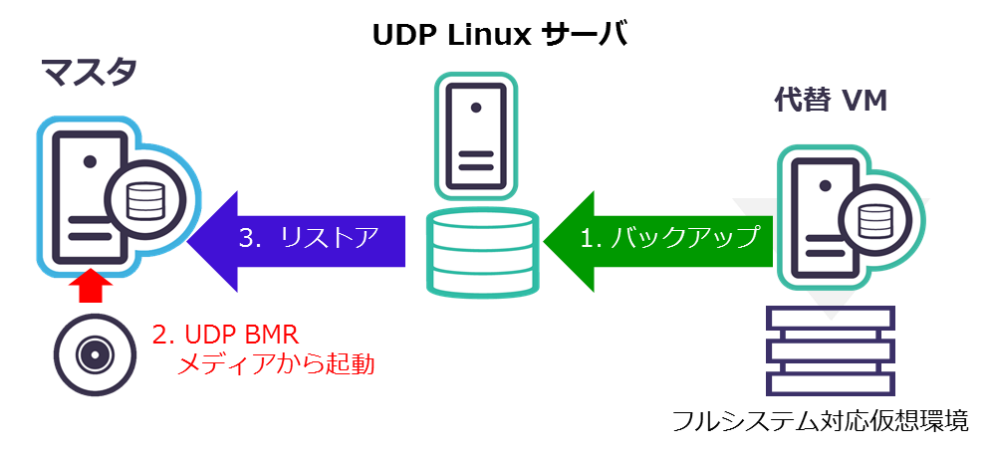

Arcserve UDP for Linux のインストールやバックアップ、システム復旧については、以下の Arcserve UDP の技術文書等をご覧ください。

「Arcserve UDP 7.0 Agent for Linux 環境構築ガイド」 http://www.arcserve.com[/wp-content/uploads/2019/05/udp-70-linuxagent-install-bmr-guide.pdf](http://www.arcserve.com/wp-content/uploads/2019/05/udp-70-linuxagent-install-bmr-guide.pdf)

## <span id="page-45-0"></span>11. 製品情報およびお問い合わせ情報

製品のカタログや FAQ などは製品ポータルにて、動作要件などのサポート情報については、サポート ページから参照します。

#### <span id="page-45-1"></span>11-1 製品情報

・ Arcserve シリーズ ポータルサイト:

<https://www.arcserve.com/jp/>

・ Arcserve Replication / High Availability 18.0 動作要件:

[https://support.arcserve.com/s/article/Arcserve-RHA-18-0-Software-Compatibility-](https://support.arcserve.com/s/article/Arcserve-RHA-18-0-Software-Compatibility-Matrix?language=ja)[Matrix?language=ja](https://support.arcserve.com/s/article/Arcserve-RHA-18-0-Software-Compatibility-Matrix?language=ja)

- ・ Arcserve Replication / High Availability 18.0 製品ドキュメント: <https://documentation.arcserve.com/Arcserve-RHA/Available/18.0/JPN/Bookshelf.html>
- ・ Arcserve RHA のサポート FAQ:

<https://support.arcserve.com/s/article/214511063?language=ja>

#### <span id="page-45-2"></span>11-2 お問い合わせ

本ガイドに関するご質問やお問い合わせ、製品ご購入前のお問い合わせはジャパン ダイレクトま でご連絡ください。

Arcserve ジャパン・ダイレクト連絡先

フリーダイヤル:0120-410-116

E-mail : [JapanDirect@arcserve.com](mailto:JapanDirect@arcserve.com)

営業時間:平日 9:00~17:30 ※土曜・日曜・祝日・弊社定休日を除きます。

※ Facebook ページ(Arcservejp)でも受け付けています。